# VIEDION®

# **59,9 cm / 23,6" LED-Backlight-Monitor**

MEDION<sup>®</sup> AKOYA<sup>®</sup> P55425 (MD 20435)

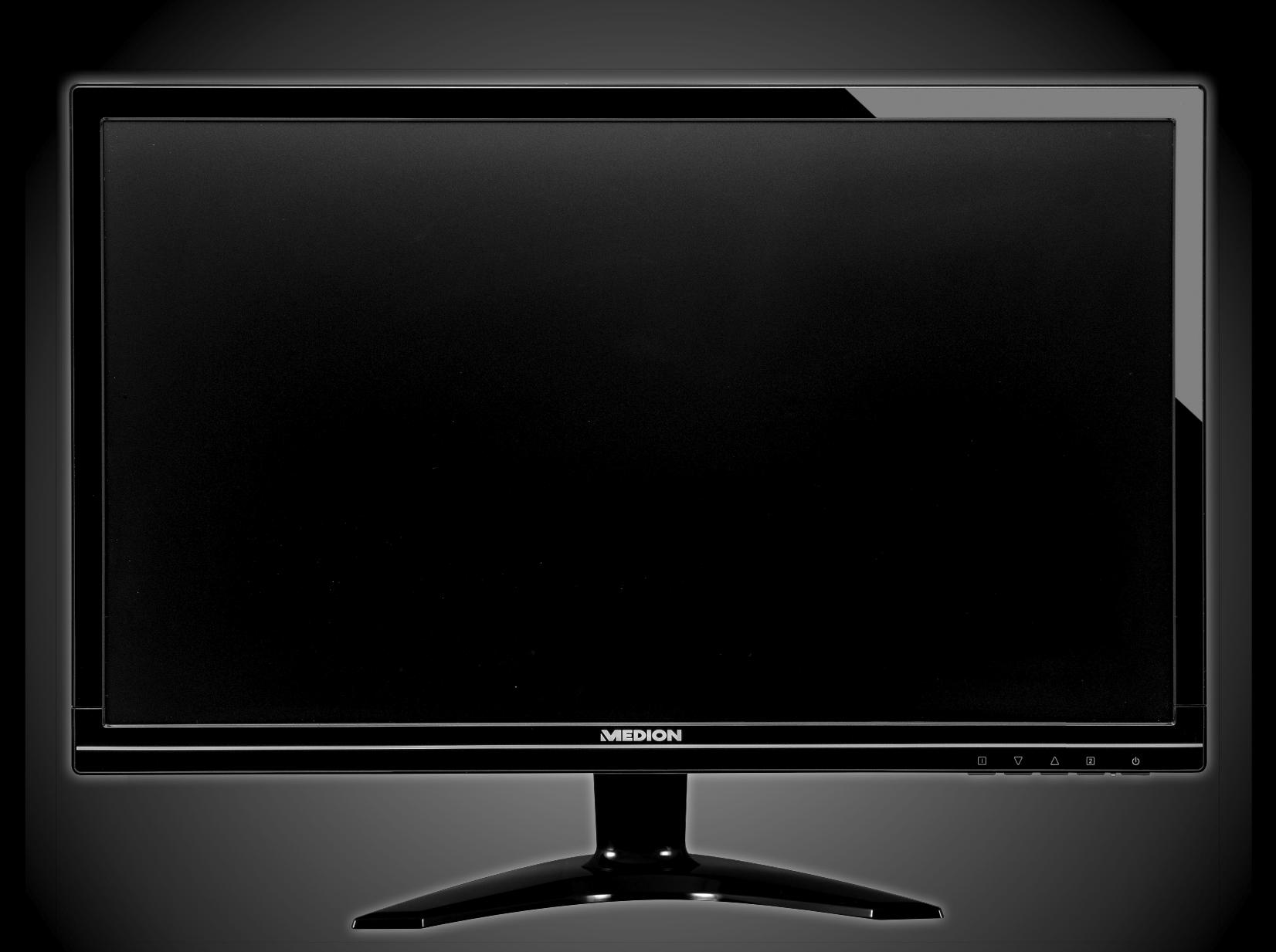

Bedienungsanleitung Mode d'emploi Handleiding

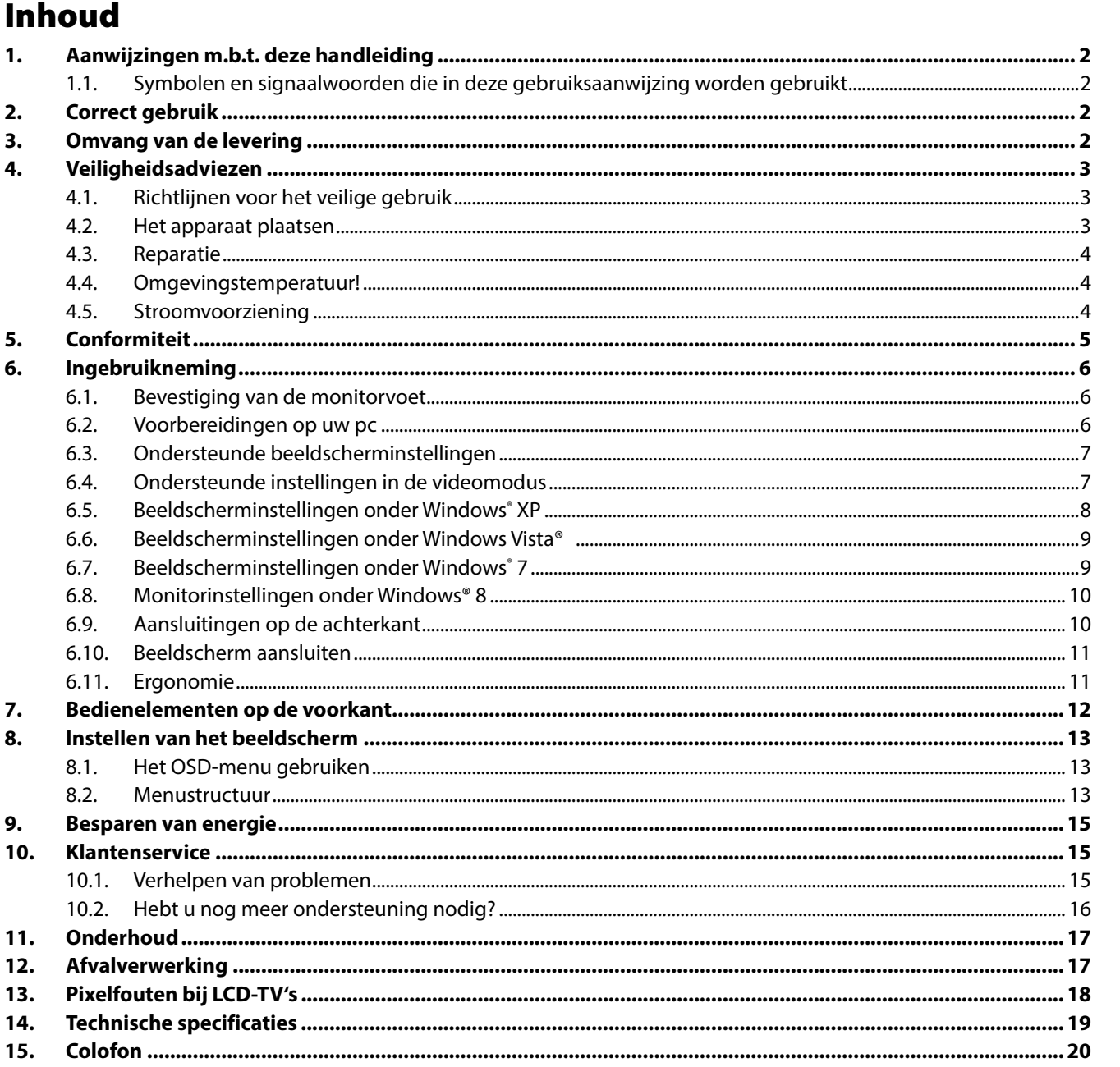

**NL** 

 $FR$ 

# **1. Aanwijzingen m.b.t. deze handleiding**

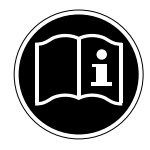

Lees aandachtig dit hoofdstuk en neem alle aanwijzingen in acht. Op die manier wordt het toestel op de juiste manier gebruikt en zorgt u ervoor dat uw beeldscherm lang meegaat. Bewaar deze gebruiksaanwijzing in de buurt van uw beeldscherm. Bewaar de gebruiksaanwijzing zorgvuldig. Als u het beeldscherm doorverkoopt, dan kunt u de gebruiksaanwijzing erbij leveren.

# **1.1. Symbolen en signaalwoorden die in deze gebruiksaanwijzing worden gebruikt**

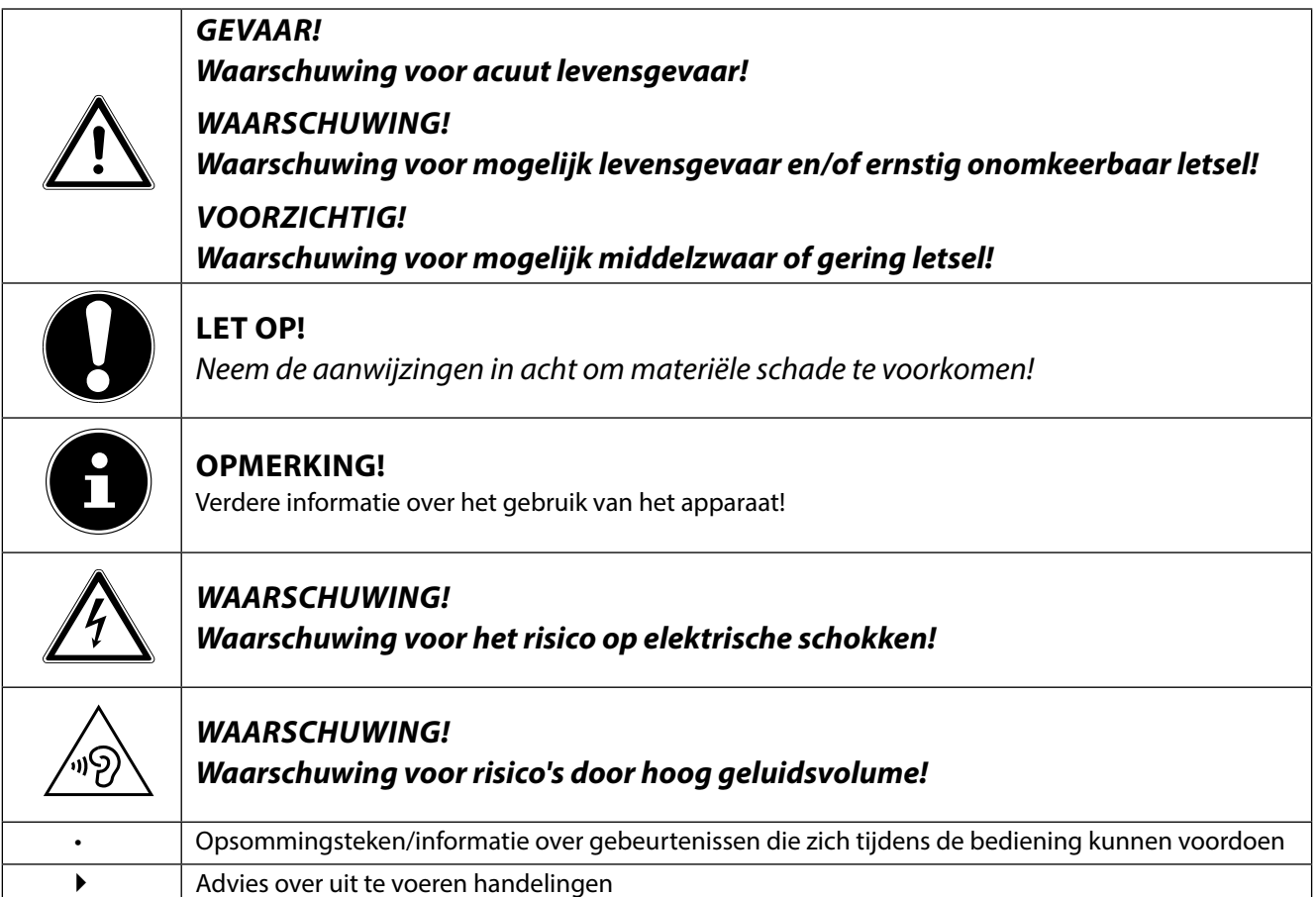

# **2. Correct gebruik**

- Dit beeldscherm is uitsluitend bedoeld om beeldsignalen van externe apparaten weer te geven, zoals van computers waarvan de aansluitingen en de schermresoluties overeenstemmen met de hier vermelde technische gegevens van het beeldscherm. Elk ander gebruik is niet reglementair.
- Dit beeldscherm is bedoeld als beeldscherm van een computer en enkel geschikt voor gebruik in droge ruimtes binnenhuis.
- Dit beeldscherm is enkel bedoeld voor privégebruik. Het beeldscherm is niet voor het gebruik in een industriële onderneming bestemd. Uw toestel onder extreme omstandigheden gebruiken kan schade aan uw toestel veroorzaken.
- Dit toestel is niet geschikt als monitor in een kantooromgeving.

# **3. Omvang van de levering**

Controleer de volledigheid van de levering en breng ons binnen 14 dagen na aankoop op de hoogte als de levering niet compleet is. Met het door u aangekochte beeldscherm bent u in het bezit van een:

- Breedeeldscherm
- DVI-kabel
- VGA-kabel
- Audiokabel
- Voedingskabel
- Voetstuk
- Documentatie

# **4. Veiligheidsadviezen**

# **4.1. Richtlijnen voor het veilige gebruik**

- Het apparaat mag niet worden gebruikt door personen en kinderen met lichamelijke, sensorische of psychische beperkingen of gebrek aan ervaring en/of kennis, tenzij dit gebeurt onder toezicht van een bevoegd persoon of tenzij ze van een bevoegd persoon richtlijnen hebben gekregen betreffende het gebruik van het apparaat. Laat kinderen niet met het apparaat spelen.
- Houd het verpakkingsmateriaal, bv. folieën, buiten het bereik van kinderen. Bij een verkeerd gebruik bestaat er immers verstikkingsgevaar.
- Open nooit de behuizing van het beeldscherm! (elektrische schok, kortsluiting en brandgevaar)
- Steek geen voorwerpen door de gleuven en openingen in het beeldscherm. Dit zou kortsluiting of zelfs brand kunnen veroorzaken (elektrische schok, kortsluiting en brandgevaar)!
- Gleuven en openingen van het beeldscherm dienen voor de ventilatie. Dek deze openingen niet af (oververhitting, brandgevaar)!
- Oefen geen druk uit op het display. Het gevaar bestaat dat het beeldscherm breekt.
- Opgelet! Er bestaat verwondingsgevaar als het display breekt. Pak de gebarsten delen met veiligheidshand-schoenen in en stuur ze naar uw servicecenter. Daar zal uw toestel op een deskundige manier verder verwerkt worden. Was daarna uw handen met zeep. Dit is nodig omdat het niet uit te sluiten valt dat er chemicaliën uit het display lekken.

• Raak het display niet met de vingers of met scherpe voorwerpen aan om schade te vermijden.

- Trek de stekker uit het stopcontact en neem contact op met de klantenservice als
- de netkabel beschadigd is
- er vloeistof in het beeldscherm gedrongen is.
- het beeldscherm niet goed functioneert
- het beeldscherm gevallen of de behuizing beschadigd is

# **4.2. Het apparaat plaatsen**

- Houd vocht uit de buurt van het beeldscherm en alle aangesloten toestellen en vermijd stof, hitte en directe zonnestraling. Worden deze aanwijzingen niet in acht genomen, dan kunnen storingen of schade aan het beeldscherm het gevolg hiervan zijn.
- Dit toestel niet buiten gebruiken, omdat externe invloeden, zoals regen, sneeuw etc. het toestel kunnen beschadigen.
- Plaats geen voorwerpen die gevuld zijn met een vloeistof (vazen of dergelijke) op het toestel. Het voorwerp kan omvallen en de vloeistof kan de elektrische veiligheid verminderen.
- Plaats geen brandende voorwerpen (kaarsen of dergelijke) op het toestel.
- Zorg voor voldoende ruimte. Bewaar een minimumafstand van 10 cm rond het toestel voor voldoende verluchting.
- Plaats en gebruik alle componenten op een stabiel, effen en trillingsvrij vlak zodat het beeldscherm niet kan vallen.
- Vermijd verblinding, spiegelingen, te sterke licht-donker-contrasten om uw ogen te sparen en om voor een aangename ergonomie op uw werkplaats te zorgen.
- Las regelmatig pauzes in als u aan uw beeldscherm werkt. Hierdoor kunt u spanning en vermoeidheid vermijden.

**FR**

**NL**

# **4.3. Reparatie**

- Laat uw beeldscherm enkel door gekwalificeerd personeel repareren.
- Als het toestel gerepareerd moet worden, neem dan enkel contact op met onze geautoriseerde servicepartners.

# **4.4. Omgevingstemperatuur!**

- Het beeldscherm kan bij een omgevingstemperatuur van 0°C tot 35°C en een relatieve luchtvochtigheid < 80% (niet condenserend) gebruikt worden.
- Als het toestel uitgeschakeld is, dan kan het beeldscherm bij temperaturen van –20°C tot 60°C bewaard worden.

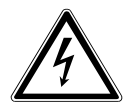

## **GEVAAR!**

**Wacht na het transport van het beeldscherm met de ingebruikneming tot het toestel de omgevings-temperatuur heeft aangenomen. Bij grote temperatuur of vochtigheids-schommelingen kan het door condensatie tot de vorming van vocht binnenin het beeldscherm komen. Dit kan kortsluiting veroorzaken.**

# **4.5. Stroomvoorziening**

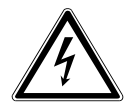

## **WAARSCHUWING!**

Ook als de netschakelaar uitgeschakeld is, staan bepaalde delen van het toestel onder spanning. Om de stroomtoevoer naar uw beeldscherm te onderbreken of het toestel volledig van het spanningsnet te scheiden, trekt u de stekker uit het stopcontact.

- Gebruik de beeldscherm enkel aan geaarde stopcontacten met AC 100-240V~, 50/60 Hz. Als u niet zeker bent van de stroomvoorziening op de plaats van opstelling, neem dan contact op met uw elektriciteitsmaatschappij.
- We raden u bovendien aan om een overspanningsbeveiliging te gebruiken om uw beeldscherm te beschermen tegen spanningspieken of blikseminslag.
- Om de stroomtoevoer naar uw beeldscherm te onderbreken moet u de stekker uit het stopcontact trekken.
- Dek de stekker niet af, om beschadiging door ontoelaatbare opwarming te vermijden.
- Gebruik de stekker niet meer, wanneer de behuizing of het snoer dat naar het toestel loopt beschadigd is. Vervang de stekker door eentje van hetzelfde type.
- Het stopcontact moet zich in de buurt van het beeldscherm bevinden en het moet gemakkelijk toegankelijk zijn.
- Als u een verlengkabel gebruikt, dan moet die aan de VDE-bepalingen voldoen. Neem evt. contact op met uw elektroninstallateur.
- Leg de kabels zodanig dat er niemand op kan lopen of erover kan struikelen.
- Plaats geen voorwerpen op de kabels, anders zouden ze beschadigd kunnen worden.
- Gelieve erop te letten dat de standbyschakelaar van dit toestel het toestel niet volledig van het stroomnet afkoppelt. Bovendien neemt het toestel ook in de standbymodus stroom op. Om het toestel volledig van het net af te koppelen, moet u de stekker uit het stopcontact trekken.
- Houd het beeldscherm minstens op 1 meter van hoogfrequente en magnetische storingsbronnen (mobiele telefoons, televisies, luidsprekerboxen etc.) om functiestoringen en gegevensverlies te vermijden.
- Hoewel bij de productie van uw product de modernste technieken werden toegepast, kan het omwille van die complexe techniek in zeer zeldzame gevallen voorkomen, dat een enkel of meerdere lichtpunten uitvallen.

# **5. Conformiteit**

Hiermee verklaart Medion AG dat het product aan de volgende Europese eisen voldoet:

- ISO 9241-307 Klasse II norm (pixelfoutenklasse)
- EMV-richtlijn 2004/108/EG
- Laagspanningsrichtlijn 2006/95/EG
- RoHS-richtlijn 2011/65/EU.
- Ecodesign-richtlijn 2009/125/EG (Verordening 1275/2008)

Dit apparaat is echter niet uitgerust met een volledige functie voor het minimaliseren van het verbruik conform de Ecodesign-richtlijn. Deze functie wordt gewoonlijk bij deze productcategorie gedefinieerd resp. vooraf ingesteld door het aangesloten eindapparaat (personal computer).

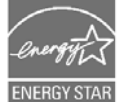

Deze monitor voldoet aan de eisen van het ENERGY STAR® programma.

Als ENERGY STAR® partner verzekert Medion dat dit toestel aan de ENERGY STAR® richtlijnen voor de optimalisatie van het energieverbruik voldoet.

**NL**

**FR**

# **6. Ingebruikneming**

## **6.1. Bevestiging van de monitorvoet**

Bevestig de voet van de monitor zoals in de tekening wordt getoond. Doe dit voordat u de monitor aansluit.

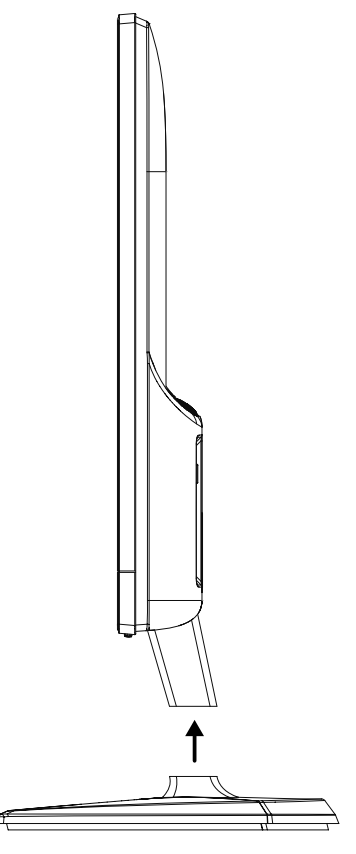

## **6.2. Voorbereidingen op uw pc**

Indien uw computer is aangesloten op een beeldbuis monitor moet u mogelijk enkele voorbereidingen treffen. Dit is vereist indien u op uw oude beeldscherm instellingen hebt doorgevoerd die niet worden ondersteund door uw nieuwe beeldscherm.

Het beeldscherm heeft een maximale resolutie van **1920 x 1080**. Deze resolutie komt overeen met de fysieke resolutie. Met de fysieke resolutie kunnen beeldschermen een optimale beeldkwaliteit bieden. Indien u overschakelt naar een weergave met andere instellingen nemen beelden in bepaalde gevallen niet de volledige schermgrootte in. Het is tevens mogelijk dat het beeld wordt vervormd. Dit komt vooral voor bij de weergave van teksten,

Voordat u het nieuwe beeldscherm aansluit, stelt u met het oude beeldscherm een resolutie en beeldfrequentie in die wordt ondersteund door beide beeldschermen.

Sluit de computer vervolgens af en sluit het nieuwe beeldscherm aan.

Nadat de computer opnieuw werd opgestart, kunt u de beeldscherminstellingen zoals hoger wordt beschreven, aanpassen aan het nieuwe beeldscherm.

## **6.3. Ondersteunde beeldscherminstellingen**

Dit beeldscherm ondersteunt volgende beeldschermverhoudingen:

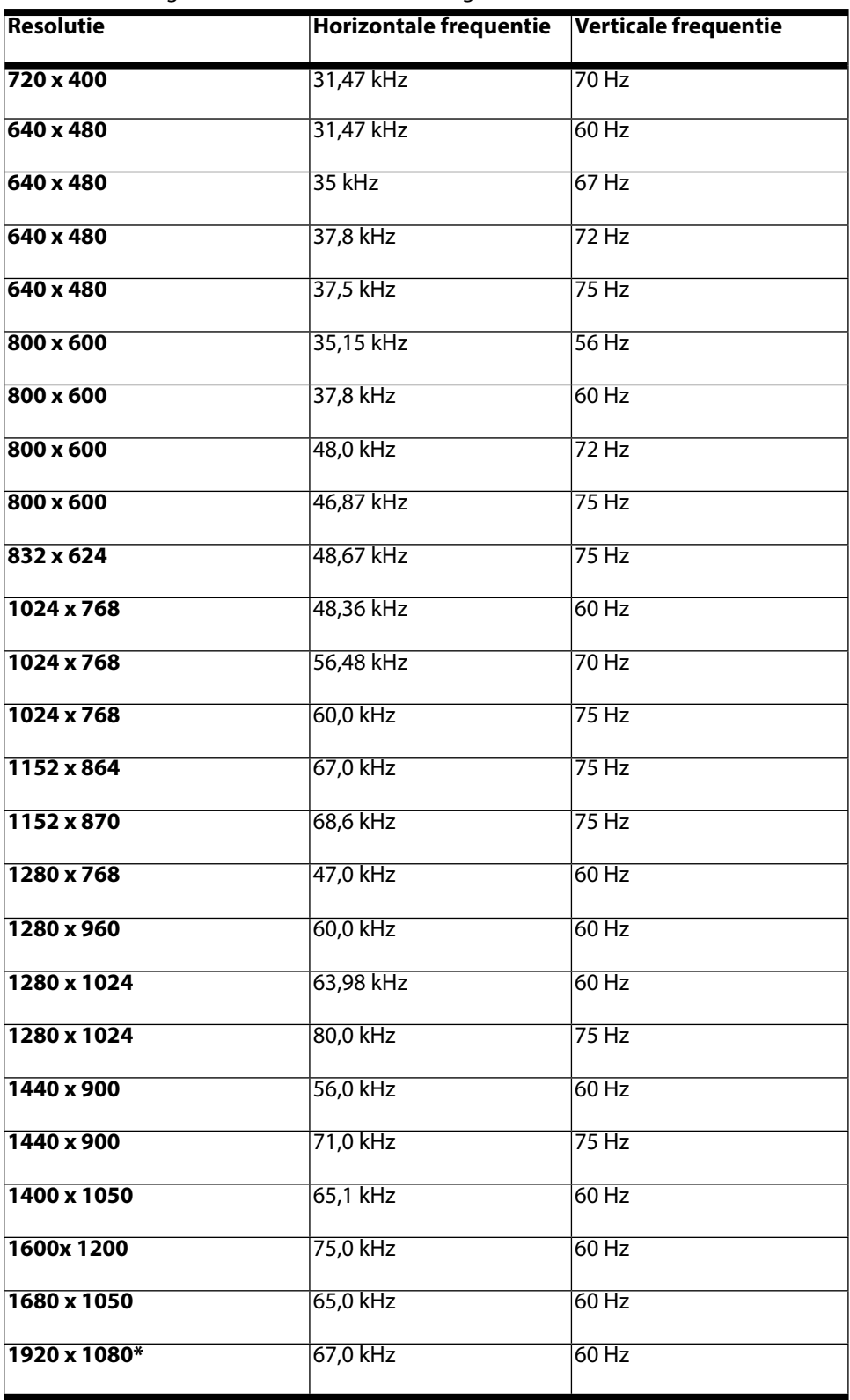

\*aanbevolen resolutie (fysiek)

# **6.4. Ondersteunde instellingen in de videomodus**

480i/480p 576i/576p 720p 1080i/1080p **NL**

**FR**

## **6.5. Beeldscherminstellingen onder Windows® XP**

Met Windows XP voert u beeldscherminstellingen door in "Eigenschappen voor Beeldscherm". Het programma kan als volgt gestart worden:

- Rechter muisklik op het desk $\neg$ top en linker muisklik op "Eigenschappen". of
- Start in "Configuratiescherm" het programma "Eigenschappen voor Beeldscherm".

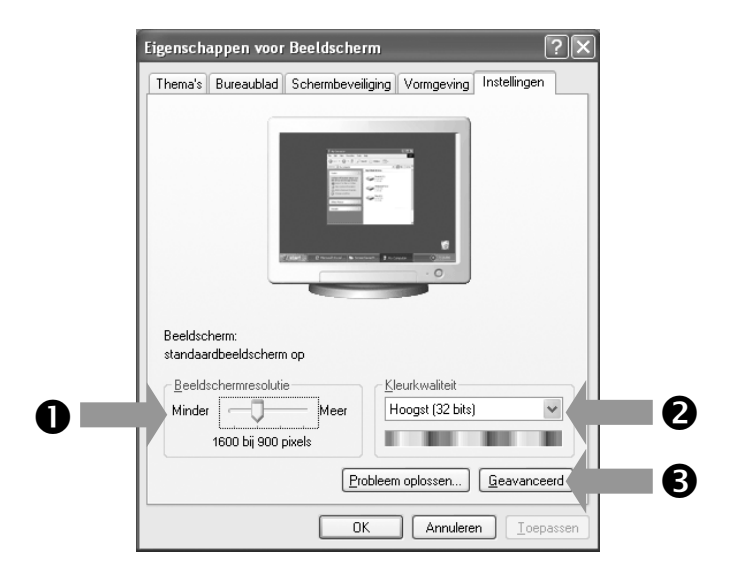

De resolutie stelt u onder "Beeldschermresolutie" (<sup>O</sup>) in.

Onder "Kleurkwaliteit" (<sup>2</sup>) kunt u de kleursterkte (aantal weergegeven kleuren) instellen. Uw beeldscherm ondersteunt een kleursterkte van maximaal 16 miljoen kleuren. Dit komt overeen met 32 bits of "Real Color".

De beeldherhalingsfrequentie kan onder "Geavanceerd" (<sup>6</sup>) ingesteld worden. Er verschijnt, naargelang de configuratie van uw computer, een venster met de eigenschappen van uw grafische kaart.

Onder "Adapter" kunt u in het keuzeveld

"Alle modi weergeven" de gewenste waarde instellen

die bij het beeldscherm 60 Hz moet bedragen en

naargelang de instelling niet meer dan 75 Hz mag bedragen.

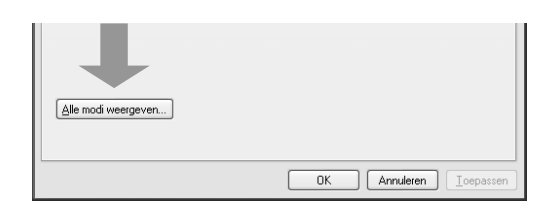

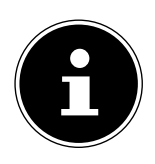

#### **OPMERKING!**

Komt de instelling niet overeen met de waarden die door uw display ondersteund worden, dan kan het gebeuren dat u geen beeld krijgt.

Sluit in dat geval uw beeldscherm opnieuw aan en voer volgens de voornoemde opties onder "Eigenschappen voor beeldscherm" geldige waarden in.

## **6.6. Beeldscherminstellingen onder Windows Vista®**

Met Windows Vista® voert u beeldscherminstellingen door in "Vormgeving aan persoonlijke voorkeur aanpassen". Het programma kan op de volgende wijze worden opgestart:

- ▶ Rechtermuisklik op het Bureaublad van Windows (desktop) en linkermuisklik op "Aan persoonlijke voorkeur aanpassen". of
- $\blacktriangleright$  Via "Start"  $\Rightarrow$  "Configuratiescherm"  $\Rightarrow$  "Beeldscherm aanpassen" door een klik op de linkermuisknop.

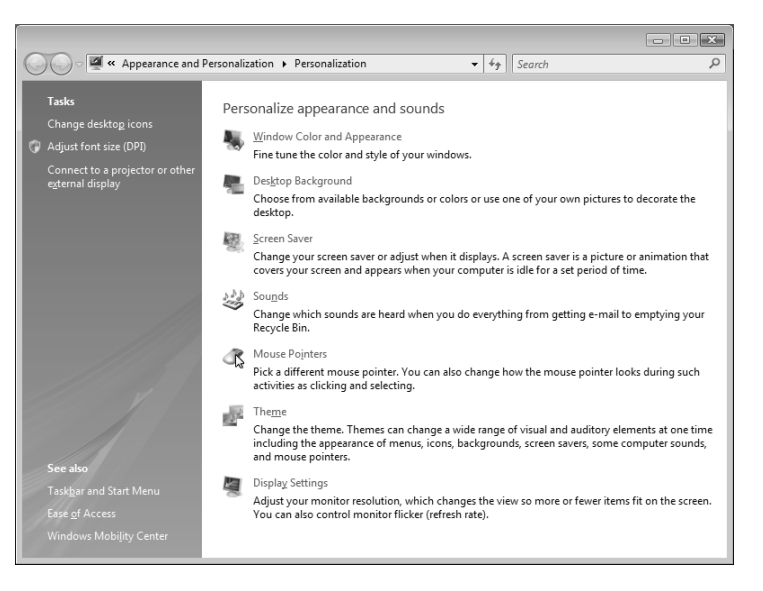

• Open het menu "Persoonlijke instellingen" om de resolutie en de frequentie te wijzigen.

## **6.7. Beeldscherminstellingen onder Windows® 7**

of

Met Windows® 7 voert u de beeldscherminstellingen door in "Vormgeving en persoonlijke instellingen". Het programma kan als volgt worden gestart:

- Rechtermuisklik op het Bureaublad van Windows (desktop) en linkermuisklik op "Aan persoonlijke voorkeur aanpassen".
- Via "Start"  $\Rightarrow$  "Configuratiescherm"  $\Rightarrow$  "Vormgeving en persoonlijke instellingen" door een klik op de linkermuisknop.

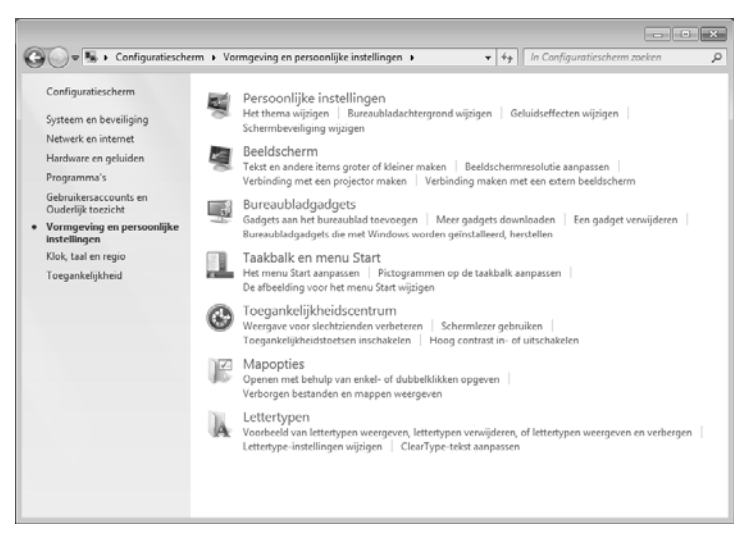

Selecteer het menu "Beeldscherm"  $\Rightarrow$  "Beeldschermresolutie aanpassen" om de resolutie en de frequentie te wijzigen.

**NL**

**FR**

## **6.8. Monitorinstellingen onder Windows® 8**

- ▶ Open de instelling "Schermresolutie". Plaats daartoe de muisaanwijzer in de rechterbovenhoek van het scherm en verplaats deze vervolgens naar beneden.
- $\blacktriangleright$  Klik vervolgens op "Zoeken".
- ▶ Voer "Beeldscherm" in het zoekveld in.
- Klik vervolgens op "Instellingen" en daarna op "Beeldscherm".

Het venster "Schermresolutie" wordt nu geopend.

Klik op de lijst "Resolutie" en selecteer de gewenste resolutie.

## **6.9. Aansluitingen op de achterkant**

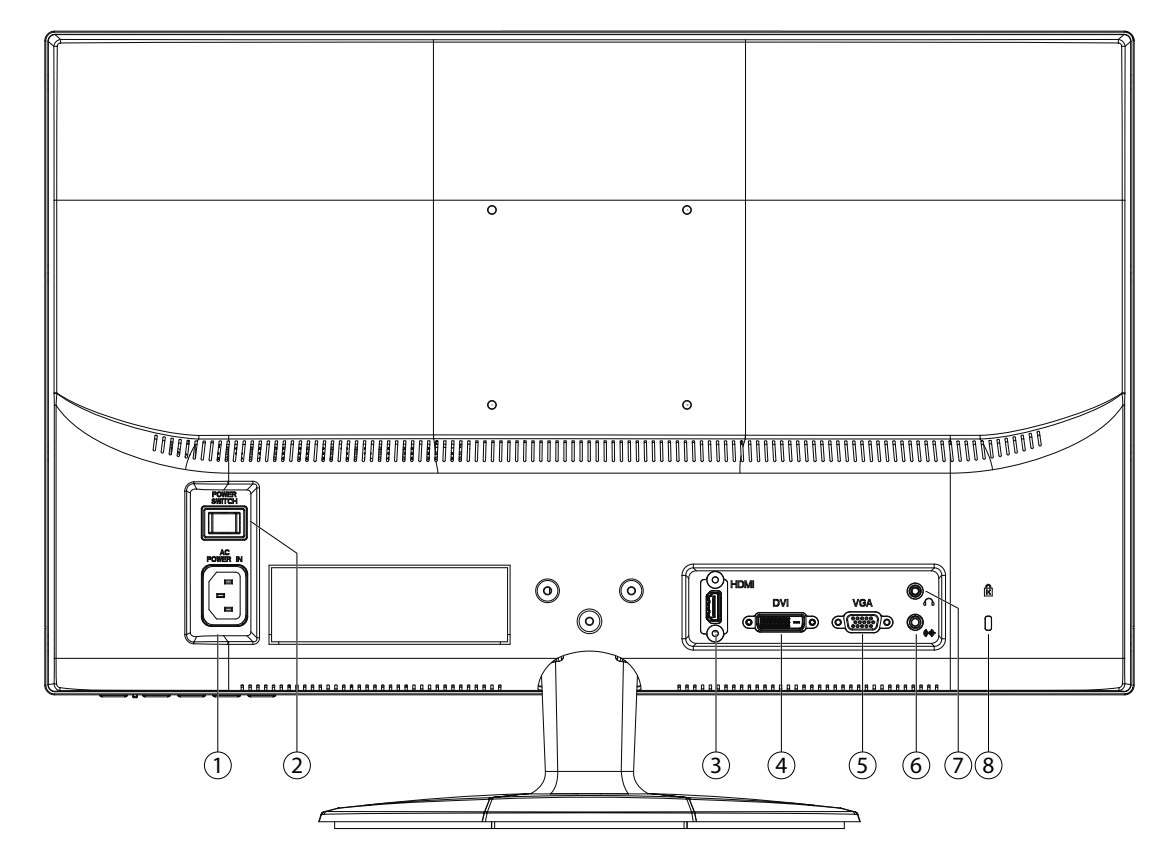

- 1) Voeding (AC IN)
- 2) Aan/uit schakelaar (POWER SWITCH)
- 3) HDMI-aansluiting (HDMI)
- 4) DVI-aansluiting (DVI)
- 5) 15- pins sub-D connector (VGA)
- 6) Audio aansluiting 3,5 mm stereo connector
- 7) Koptelefoon

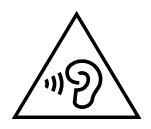

#### **Ogelet!**

Als het volume van de koptelefoon te hoog is ingesteld, kan dit blijvende gehoorschade veroorzaken. Zet het volume voor het afspelen op de laagste stand. Start het afspelen en verhoog het volume tot een niveau dat voor u aangenaam is. Door de basisinstelling te wijzigen, kan het volume worden verhoogd. Dit kan blijvende gehoorschade veroorzaken. Als een apparaat gedurende langere tijd met een hoge volume-instelling via een koptelefoon wordt bediend, kan dit schade veroorzaken aan het gehoor van de luisteraar.

8) Veiligheidsslot voor diefstalbescherming (Kensington®-Lock)

## **6.10. Beeldscherm aansluiten**

- Controleer of het beeldscherm nog niet met het stroomnet verbonden is (stekker nog niet in het stopcontact) en het beeldscherm en de computer nog niet ingeschakeld zijn.
- Maak uw computer evt. voor het beeldscherm klaar zodat alle nodige instellingen voor uw beeldscherm uitgevoerd zijn.

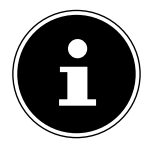

#### **OPMERKING!**

Er kan altijd slechts één aansluitingstype tegelijk gebruikt worden.

## **6.10.1. Aansluiten van de signaalkabel**

Sluit de signaalkabel aan de passende VGA-, HDMI- of DVI-aansluitingen aan de computer en aan de beeldscherm

## **6.10.2. Aansluiten van de audio kabel**

Sluit de audiokabel aan de passende aansluitingen aan de computer en aan de beeldscherm aan.

#### **6.10.3. Tot stand brengen van de stroomtoevoer**

 Sluit de stroomkabel van de stekker aan op de beeldscherm-aansluiting. Sluit nu het ene uiteinde van de meegeleverde kabel aan en steek vervolgens het andere uiteinde in een geschikt stopcontact. Het stopcontact moet zich in de buurt van het beeldscherm bevinden en gemakkelijk bereikbaar zijn (dezelfde stroomkring als voor PC).

#### **6.10.4. Beeldscherm inschakelen**

- Zet uw scherm in de schakelaar aan de achterkant van het apparaat.
- Schakel het beeldscherm in met de aan-/stand-byschakelaar aan de voorkant van het apparaat.
- Vervolgens schakelt u de computer in.

## **6.11. Ergonomie**

Opgelet: Voorkom verblindingen, spiegelingen en te harde licht-donker-contrasten om uw ogen te sparen.

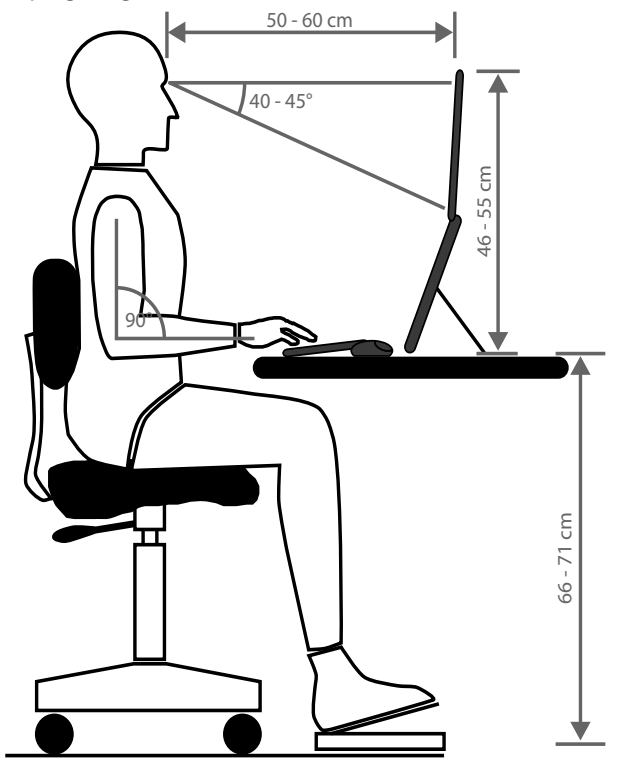

**NL**

**FR**

# **7. Bedienelementen op de voorkant**

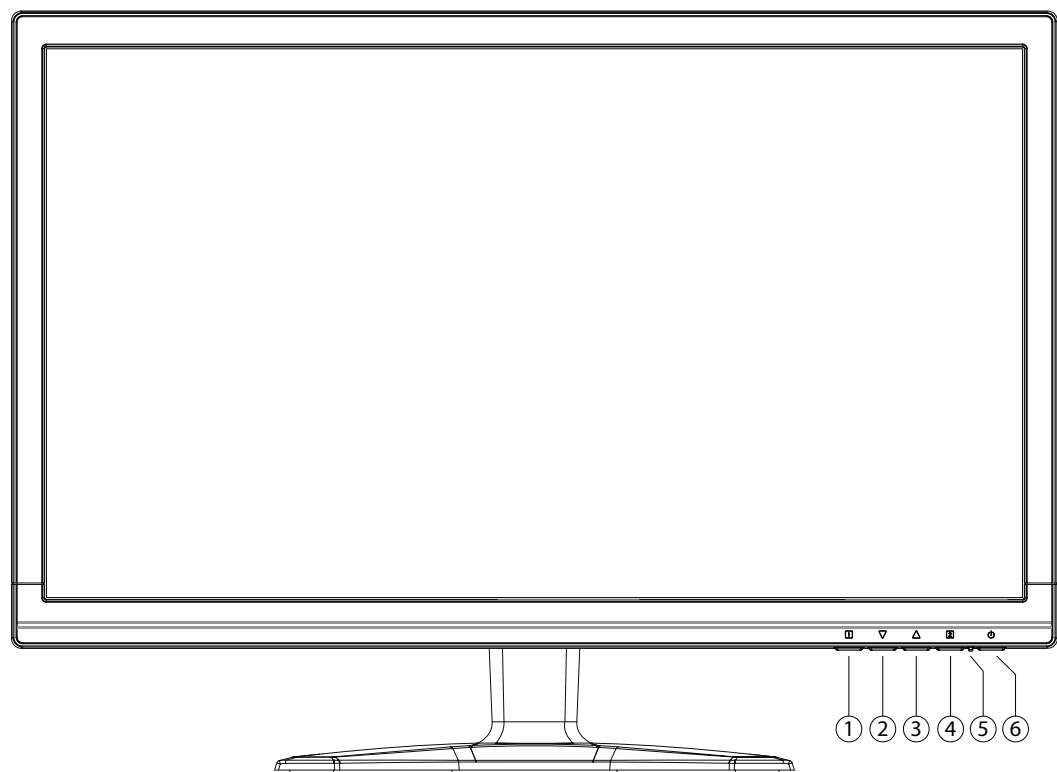

- 1) Met deze toets roept u het OSD (On Screen Display) op. Druk opnieuw op deze toets, wanneer u het OSD wilt verlaten.
	- 0+<sup>O</sup> Power blokkering, bij niet-geactiveerde OSD
	- **0+ ©** OSD blokkering, bij niet-geactiveerde OSD

Om de blokkering te activeren/deactiveren houdt u de toetsencombinatie zo lang ingedrukt tot het aangegeven balkje volledig van links naar rechts verplaatst werd. Er volgt een dienovereenkomstige mededeling op het beeldscherm.

- 2) Wanneer het OSD ingeschakeld is, kiest u met deze toets een parameter en verlaagt u de waarde. Wanneer u zich niet in het OSD bevindt: rechtstreeks oproepen van het menu **CONTRAST/HELDERHEID**.
- 3) Wanneer het OSD ingeschakeld is, kiest u met deze toets en parameter en verhoogt u de waarde. Wanneer u zich niet in het OSD bevindt: Voer de automatische uitlijning van de afbeelding (alleen VGA); beeldmodus standaard, spel, video, landschap, text (aleen HDMI/DVI).
- 4) Bevestig de keuze van de te veranderen parameter met deze toets. Wanneer u zich niet in het OSD bevindt: signaalingang kiezen
- 5) Toont de operationele toestand aan.
- 6) Met deze toets kunt u het beeldscherm in of uit de standbymodus schakelen.

# **8. Instellen van het beeldscherm**

Met het OSD-menu (On Screen Display) kunt u bepaalde parameters van het beeldscherm instellen.

## **8.1. Het OSD-menu gebruiken**

- $\blacktriangleright$  Raak de toets  $\blacklozenge$  aan, om OSD te activeren.
- $\blacktriangleright$  Met de toets  $\blacktriangleright$   $\blacktriangleleft$  /  $\blacktriangleright$  kiest u de opties uit het hoofdmenu.
- $\blacktriangleright$  Bevestig uw keuze met toets  $\boldsymbol{0}$ .
- $\blacktriangleright$  Raak toets  $\bm{0}$  aan, om OSD te verlaten.

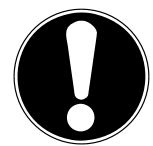

#### **Belangrijk!**

Het OSD verdwijnt automatisch als u tijdens een vooraf bepaalde tijdsduur (bij uitlevering is dat 10 seconden) geen toets op het beeldscherm indrukt.

## **8.2. Menustructuur**

Op de volgende pagina's worden de hoofdfuncties en de instellingsmogelijkheden via OSD uitgelegd.

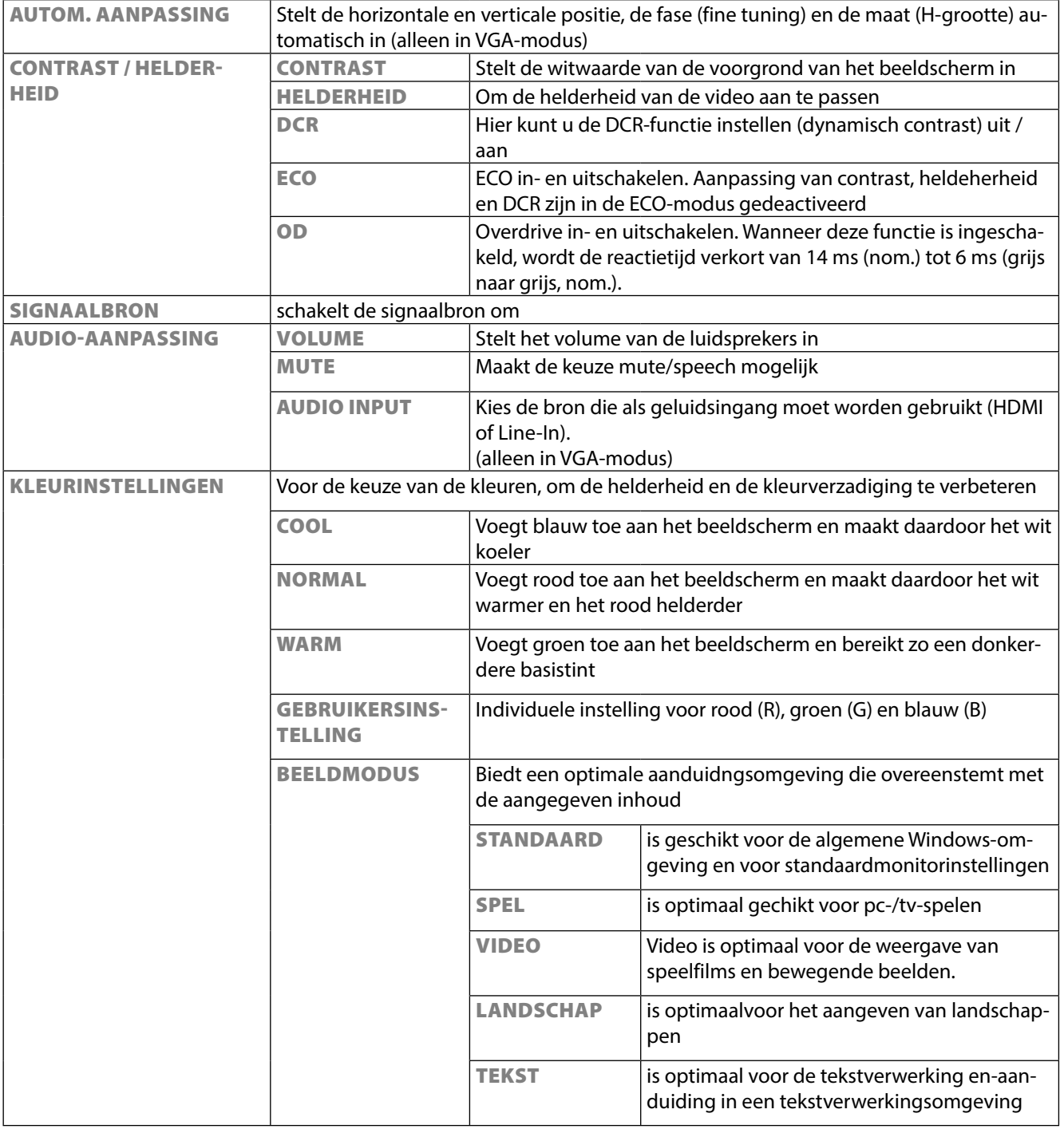

**NL**

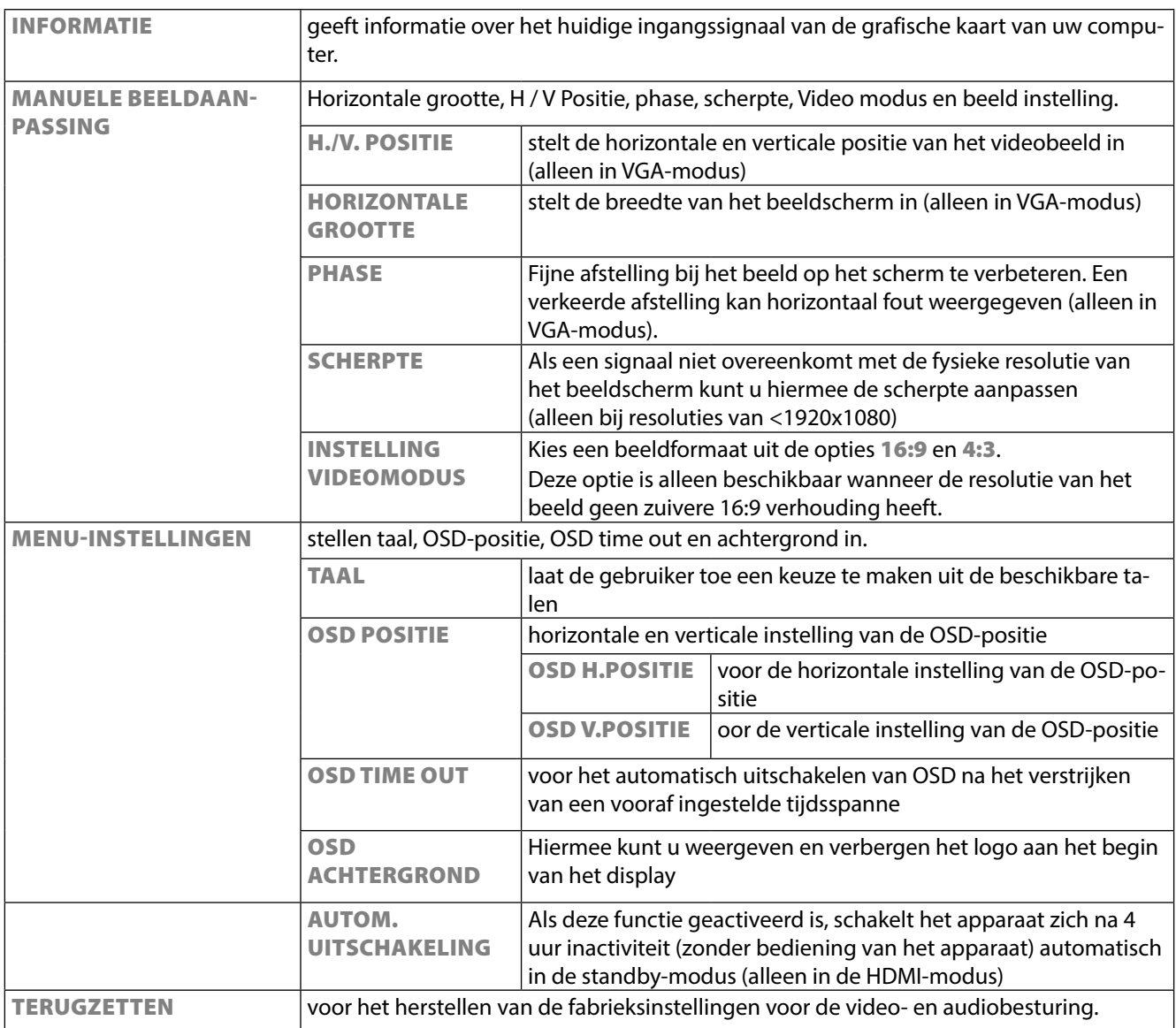

# **9. Besparen van energie**

Deze monitor kan door de computer of het besturings¬systeem worden omgeschakeld tussen verschillende toestanden van energiebesparing. Deze voldoen aan de huidige eisen voor vermindering van het energieverbruik. De monitor ondersteunt de volgende toestanden van laag energieverbruik:

# **DE**

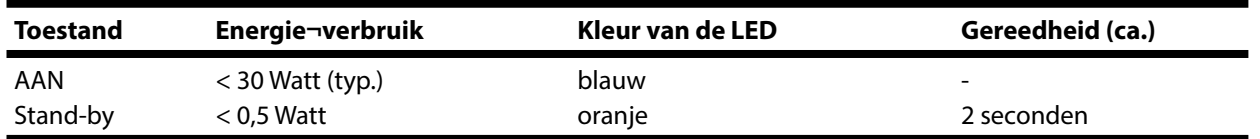

De monitor blijft – afhankelijk van het besturingssysteem in de toestand van laag energieverbruik totdat u een toets indrukt of de eventuele muis beweegt.

Het beeldscherm heeft ongeveer 2 seconden nodig om over te schakelen van de modus **stand-by** naar de werkingsmodus **AAN**.

# **10. Klantenservice**

## **10.1. Verhelpen van problemen**

Als er problemen met uw beeldscherm optreden, controleer dan of uw beeldscherm correct geïnstalleerd is. Blijven de problemen bestaan, lees dan in dit hoofdstuk de informatie over mogelijke oplossingen.

#### **10.1.1. Aansluitingen en kabels controleren**

Begin met een zorgvuldige visuele controle van alle kabelverbindingen. Als de lampjes niet functioneren, controleer dan of de stroomvoorziening van het beeldscherm en de computer nog intact is.

## **10.1.2. Fouten en mogelijke oorzaken**

#### **10.1.3. Het beeldscherm toont geen beeld:**

Controleer:

- Voeding: De netkabel moet stevig in de bus zitten en de netschakelaar moet ingeschakeld zijn.
- Signaalbron: Controleer of de signaalbron (bijv. computer) ingeschakeld is en de verbindingskabels stevig in de bussen zitten.
- De beeldherhalingsfrequenties:
- De actuele beeldherhalingsfrequentie moet geschikt zijn voor het beeldscherm.
- De stroomspaarmodus: Druk op een willekeurige toets en beweeg de muis om de modus uit te schakelen.
- De signaalkabelpennen: Als er pennen (pins) gebogen zijn, neem dan contact op met uw klantenservice.
- Stel geldige waarden voor uw beeldscherm in.

#### **10.1.4. Het beeld loopt door of is niet vast:**

Controleer:

- De signaalkabelpennen: Als er pennen (pins) gebogen zijn, neem dan contact op met uw klantenservice.
- Signaalstekker: De stekkers van de signaalkabel moeten stevig in de bussen vastzitten.
- De grafische kaart: Controleer of de instellingen correct zijn.
- De beeldherhalingsfrequenties: Stel in uw grafische instellingen toegestane waarden in.
- Scherm-uitgangssignaal: Het scherm-uitgangssignaal van de computer moet met de technische gegevens van het scherm overeenstemmen.
- Verwijder storende toestellen (mobiele telefoons, luidsprekerboxen etc.) uit de buurt van uw beeldscherm.
- Vermijd het gebruik van monitorverlengkabels.

#### **10.1.5. Tekens worden donker weergegeven, het beeld is te klein, te groot of niet gecentreerd enz.:** • Stel de betreffende instellingen bij.

#### **10.1.6. De kleuren worden niet zuiver weergegeven:**

- Controleer de signaalkabelpennen. Als er pennen (pins) gebogen zijn, neem dan contact op met uw klantenservice.
- Regel de kleurinstellingen via het OSD-menu.
- Vermijd het gebruik van monitorverlengkabels.

#### **10.1.7. De weergave is te helder of te donker:**

- Controleer of het niveau van de video uitgang van de computer met de technische gegevens van uw monitor overeenkomt.
- Kies Auto-Setup, waar u de instelling voor helderheid en contrast kunt optimaliseren. Het display zou voor het optimaliseren een tekstpagina (vb. Explorer, Word, ...) moeten tonen.

#### **10.1.8. Het beeld trilt:**

- Controleer, of de stroomspanning overeenkomt met de technische gegevens van de monitor.
- U kiest Auto-Setup, waar u de instelling voor pixels en fasensynchronisatie kunt optimaliseren. Voor het optimaliseren zou het display een tekstpagina (vb. Explorer, Word, ...) moeten tonen.

## **10.2. Hebt u nog meer ondersteuning nodig?**

Als de aanwijzingen in de vorige paragrafen uw probleem niet verholpen hebben, neem dan contact met ons op. U zou ons ten zeerste helpen, als u ons de volgende informatie zou geven:

- Hoe ziet de configuratie van uw computer eruit?
- Welke bijkomende randapparatuur gebruikt u?
- Welke meldingen verschijnen er eventueel op het beeldscherm?
- Welke software hebt u bij het optreden van de fout gebruikt?
- Welke stappen hebt u al ondernomen om het probleem op te lossen?
- Als u al een klantennummer heeft, deel dere ons dan mee.

# **11. Onderhoud**

De gebruiksduur van het beeldscherm kunt u met de volgende maatregelen verlengen:

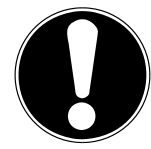

#### **LET OP!**

**DE** Binnen de beeldschermbehuizing bevinden er zich geen delen die onderhouden of gereinigd moeten worden.

- Trek voor het reinigen altijd de netstekker en alle verbindingskabels uit.
- Gebruik geen oplosmiddelen, bijtende of gasvormige reinigingsproducten.
- Maak het beeldscherm met een zachte, pluisvrije doek schoon.
- Let erop dat er geen waterdruppels op het beeldscherm blijven. Water kan blijvende verkleuring veroorzaken.
- Stel het beeldscherm noch aan fel zonlicht noch aan ultraviolette straling bloot.
- Bewaar de verpakking zorgvuldig en gebruik enkel deze verpakking bij transport van het scherm.

# **12. Afvalverwerking**

#### **Verpakking**

Om uw toestel tegen beschadiging tijdens het transport te beschermen, bevindt het zich in een verpakking. De verpakkingen zijn uit materialen vervaardigd, die op een milieuvriendelijk wijze verwijderd en aan een geschikte recycling onderworpen kunnen worden.

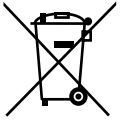

#### **Apparaat**

Gooi het apparaat aan het einde van de levensduur in geen geval weg bij het gewone huisvuil. Informeer naar de mogelijkheden voor een milieuvriendelijke afvoer als afval.

17

**NL**

**FR**

# **13. Pixelfouten bij LCD-TV's**

Bij Aktiv Matrix TFT's (LCD) met een resolutie van **1920 x 1080 Pixels**, die telkens uit drie sub-pixels (rood, groen, blauw) worden opgebouwd, worden er in totaal **ongeveer 6,2 miljoen** aangestuurde transistoren ingezet. Door dit zeer grote aantal transistoren en het uiterst complexe productieproces dat hiermee samenhangt, kan er zich sporadisch een uitval of een foutieve aansturing van pixels of afzonderlijke sub-pixels voordoen.

In het verleden kenden we verschillende aanleidingen om het toegelaten aantal pixelfouten te definiëren. Meestal waren die zeer moeilijk en sterk producent-afhankelijk en bijgevolg ook compleet verschillend. Bijgevolg volgt MEDION voor alle TFT-Display producten bij de garantievoorwaarden de strenge en duidelijke voorschriften van de **ISO 9241-307, Klasse II** norm die hieronder kort worden gebundeld.

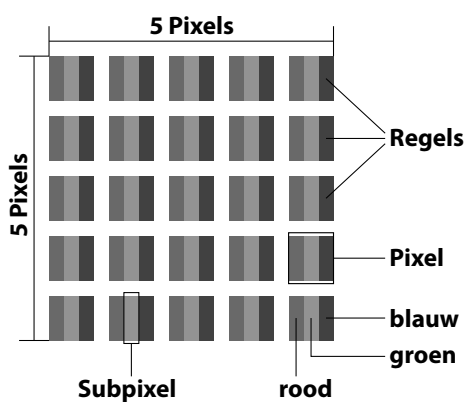

De pixelfouten worden in vier foutklassen en drie fouttypes ondergebracht.

Elke pixel is verder opgebouwd uit drie sub-pixels met elk hun respectievelijke basiskleur (rood, groen, blauw).

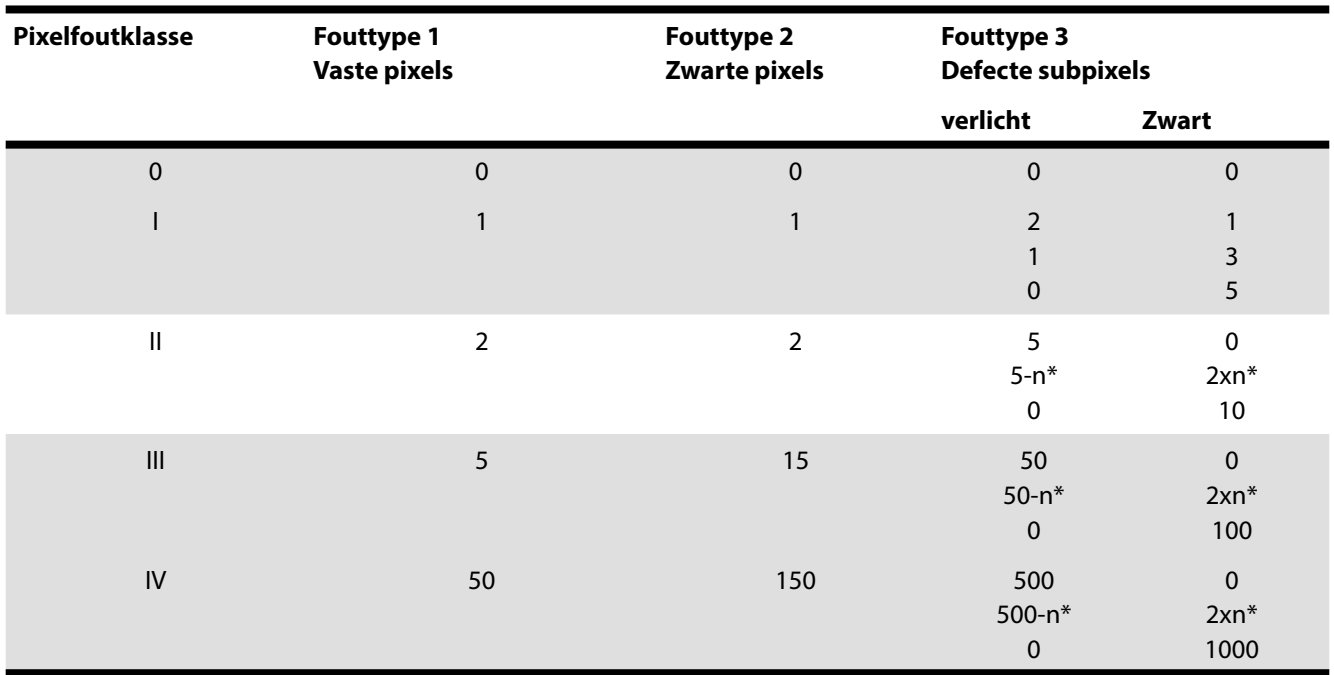

 $n^* = 1.5$ 

Het toegestane aantal fouten van de bovenstaande typen per foutklasse heeft betrekking op een miljoen pixels en moet volgens de fysieke resolutie van het scherm worden omgerekend.

# **14. Technische specificaties**

Model P55425 (MD 20435) Breedbeeldscherm 16:9 Ingang spanning 100 - 240 V~, 50/60 Hz Maximale resolutie 1.920 x 1.080 pixels Standaard helderheid 300 cd/m<sup>2</sup> Standaard contrastverhouding 1.000:1 Dynamische contrastverhouding 5.000.000:1 Standaard reactietijd 5 ms typ.

Audio-ingang 3,5 mm stereo jack

Bediening OSD OSD

Luchtvochtigheid In werking: < 80% (niet condenserend) Niet werking: < 90% Gewicht met voet ca. 3,76 kg Gewicht zonder voet ca. 3,40 kg Afmetingen met voet (BxHxD) ca. 558 x 408 x 187 mm Afmetingen zonder voet (BxHxD) ca. 558 x 339 x 46 mm Stroomverbruik (stand-by) < 0,5 Watt Stroomverbruik (in werking) < 30 Watt (typ.)

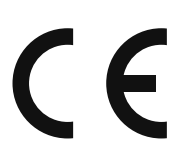

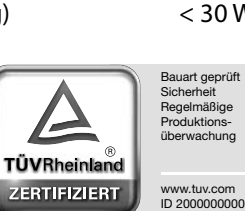

Beeldscherm 59,9 cm (23,6"), TFT med LED-backlight 2 ms typ. (overdrive, grey to grey) RGB ingang, analoog 15- pins sub-D connector RGB ingang, digitaal DVI-D met HDCP decodering HDMI ingang HDMI met HDCP decodering Audio-uitgang 2 x 1,5 W max. via luidsprekers Hoofdtelefoonuitgang (3,5 mm-connector) Temperatuur In werking:  $0^{\circ}$  C ~ +35°C Niet in werking: -20 $\degree$  C ~ +60 $\degree$ C Wandmontage: Vesa-norm, gatafstand 100 x 100 mm1

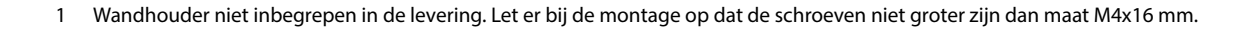

**NL**

**FR**

# **15. Colofon**

Copyright © 2014 Alle rechten voorbehouden. Deze handleiding is auteursrechtelijk beschermd. Vermenigvuldiging in mechanische, elektronische of enige andere vorm zonder schriftelijke toestemming van de fabrikant is verboden. Het copyright berust bij de firma: **Medion AG Am Zehnthof 77 45307 Essen**

#### **Duitsland**

De handleiding is via de Service Hotline te bestellen en is via het serviceportal

www.medion.com/nl/service/start/ beschikbaar voor download.

U kunt ook de bovenstaande QR-code scannen en de handleiding via het serviceportal naar uw mobiele toestel downloaden.

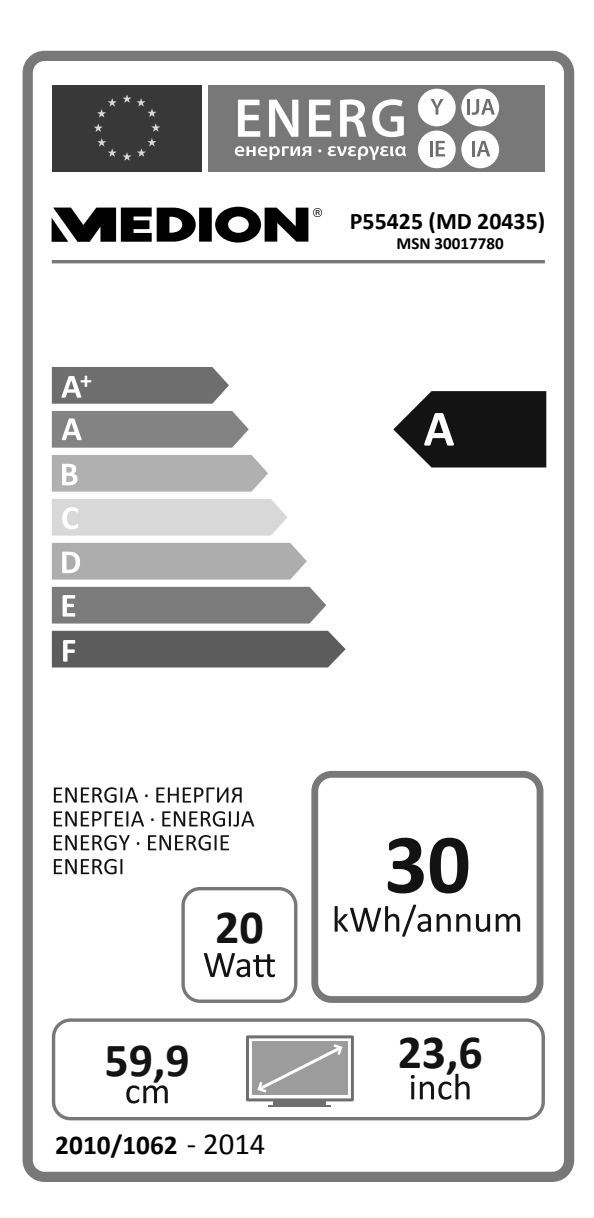

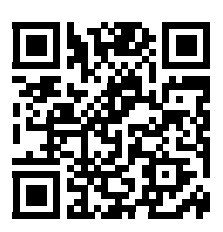

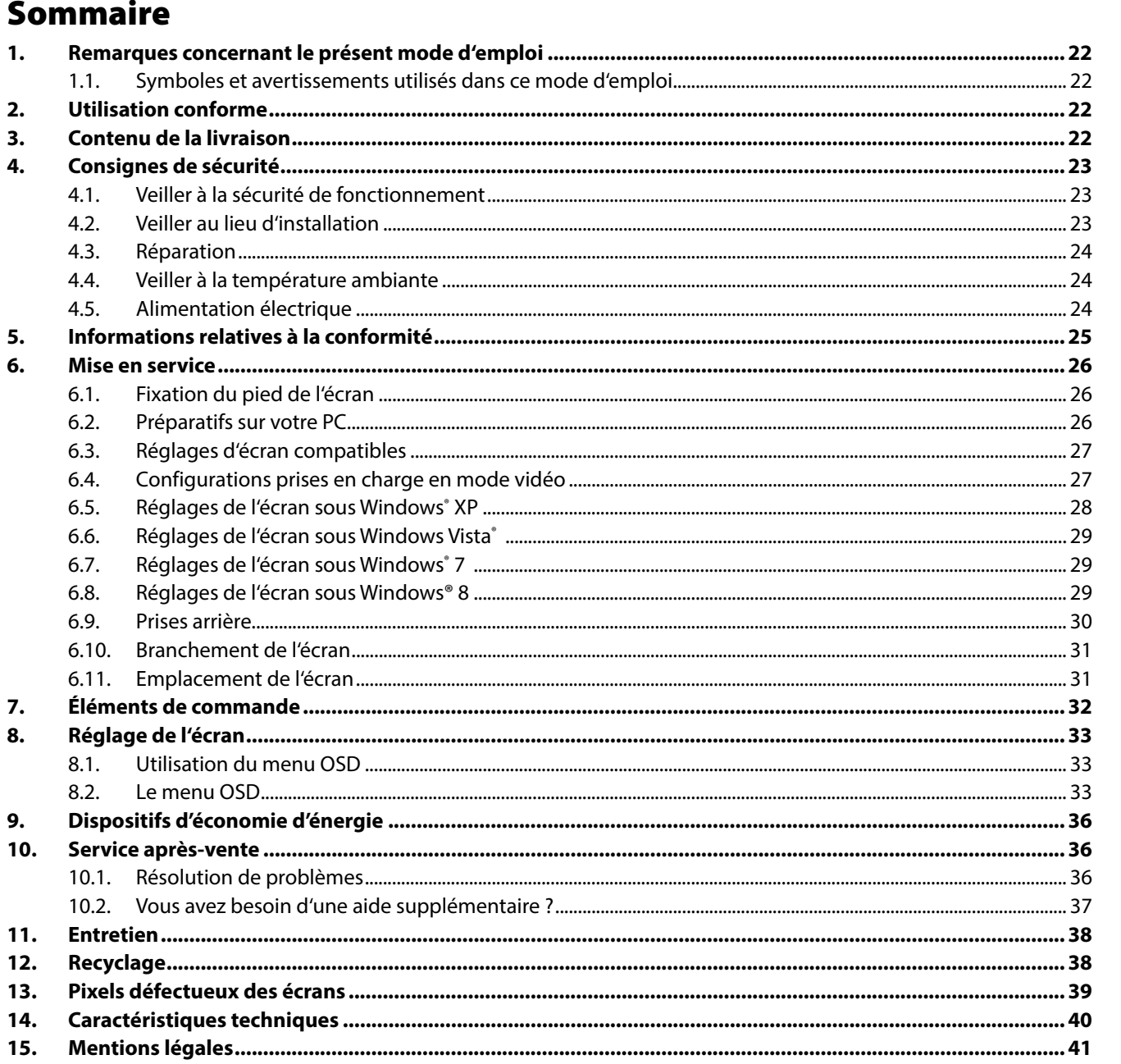

## $NL$

# FR

# **1. Remarques concernant le présent mode d'emploi**

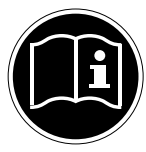

Veuillez lire attentivement le présent mode d'emploi et respecter toutes les consignes et remarques indiquées. Vous serez ainsi assuré du bon fonctionnement et de la durée de vie de votre écran. Ayez toujours ce mode d'emploi à portée de main à proximité de votre écran et conservez-le soigneusement pour pouvoir le remettre au nouveau propriétaire si vous donnez ou vendez l'écran.

## **1.1. Symboles et avertissements utilisés dans ce mode d'emploi**

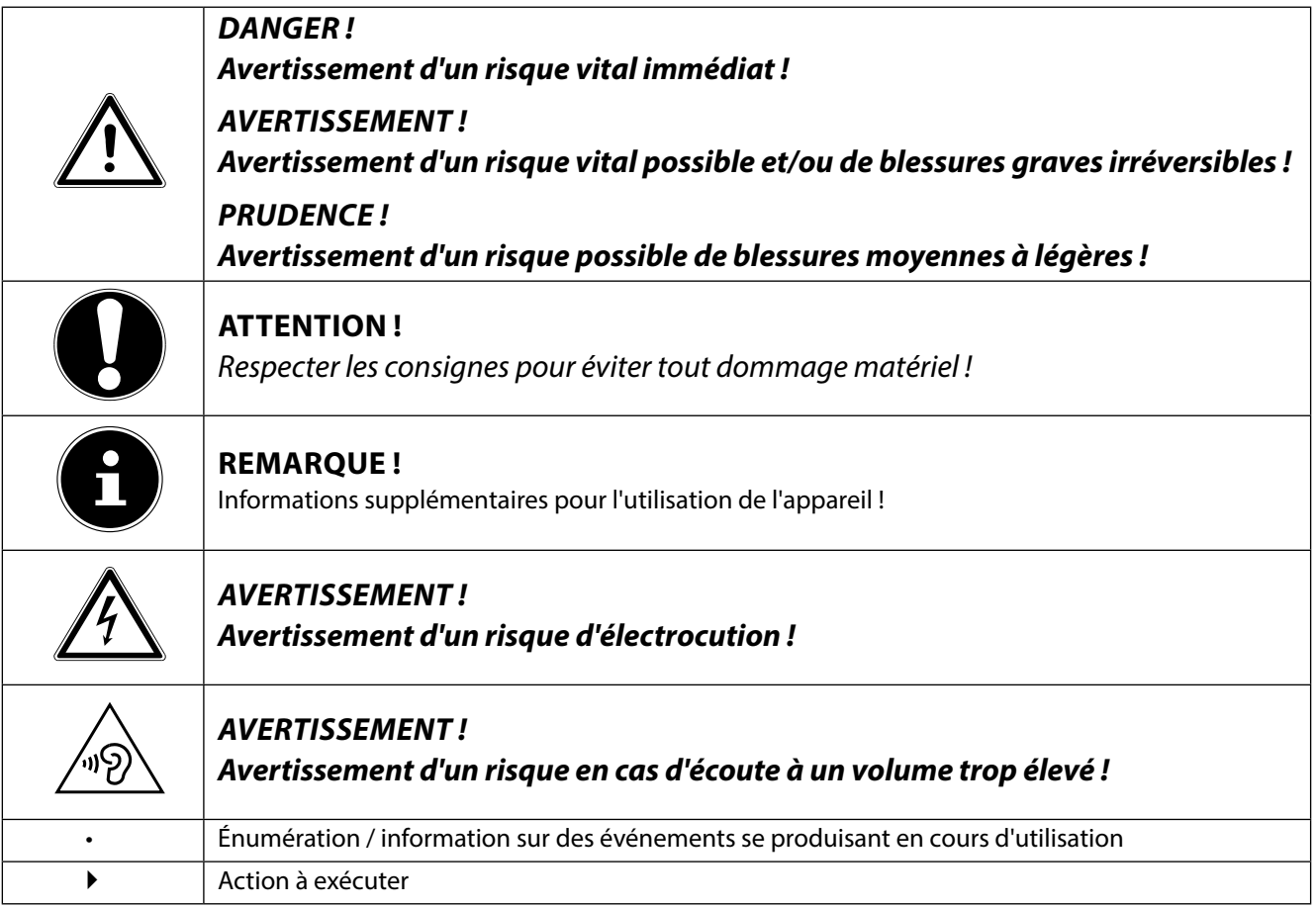

# **2. Utilisation conforme**

- Le présent écran TFT sert exclusivement à la reproduction de signaux vidéo et audio d'appareils externes tels qu'ordinateurs, dont les prises et résolutions d'image concordent avec les caractéristiques techniques de l'écran TFT indiquées dans ce mode d'emploi. Toute autre utilisation est considérée comme non conforme.
- Cet appareil est prévu pour être utilisé uniquement à l'intérieur, dans un environnement sec.
- Cet appareil n'est destiné qu'à une utilisation privée. Il n'est pas prévu pour fonctionner dans des entreprises de l'industrie lourde. L'utilisation dans des conditions extrêmes peut l'endommager.
- Cet appareil ne convient pas à l'utilisation sur des équipements de postes de travail à écran au sens du règlement relatif aux postes de travail munis d'écrans de visualisation.

# **3. Contenu de la livraison**

Veuillez contrôler que la livraison est complète et nous informer dans un délai de quinze jours après l'achat si ce n'est pas le cas. Le produit que vous venez d'acheter comprend :

- Écran
- Câble DVI
- Câble VGA
- Câble audio
- Cordon d'alimentation
- Pied de l'écran
- **Documentation**

# **4. Consignes de sécurité**

# **4.1. Veiller à la sécurité de fonctionnement**

- Le présent appareil n'est pas destiné à être utilisé par des personnes (y compris les enfants) dont les capacités physiques, sensorielles ou mentales sont limitées ou qui manquent d'expérience et/ ou de connaissances, sauf si elles sont surveillées par une personne responsable de leur sécurité ou ont reçu de cette personne les instructions pour utiliser l'appareil. Surveillez les enfants afin de garantir qu'ils ne jouent pas avec l'appareil.
- Conservez les emballages tels que les plastiques hors de portée des enfants : ils pourraient s'étouffer !
- N'ouvrez jamais le boîtier de l'écran (risque d'électrocution, de court-circuit et d'incendie) ! Ne procédez vous-même à aucune modification de l'appareil.
- N'introduisez pas d'objets à l'intérieur de l'écran par les fentes et les ouvertures (risque d'électrocution, de court-circuit et d'incendie) !
- Les fentes et ouvertures de l'écran servent à son aération. Ne recouvrez pas ces ouvertures (risque de surchauffe et d'incendie) !
- N'exercez pas de pression sur l'écran, qui risquerait de se briser.
- Attention ! Un écran brisé représente un risque de blessure. Enfilez des gants de protection pour ramasser les éclats de verre et envoyez les parties brisées à votre service après-vente afin d'en garantir le recyclage adéquat. Lavez-vous ensuite les mains au savon, car il se peut que des produits chimiques s'échappent.
- Ne touchez pas l'écran avec les doigts ou avec des objets à arêtes vives afin d'éviter de l'endommager.

Contactez le service après-vente lorsque :

- le cordon d'alimentation a fondu ou est endommagé,
- du liquide a pénétré à l'intérieur de l'écran,
- l'écran ne fonctionne pas correctement,
- l'écran est tombé ou le boîtier est endommagé.

# **4.2. Veiller au lieu d'installation**

- Placez votre écran et tous les périphériques raccordés dans un lieu à l'écart de l'humidité et évitez la poussière, la chaleur et le rayonnement direct du soleil. Le non-respect de ces consignes peut entraîner des dysfonctionnements ou endommager l'écran.
- N'utilisez pas votre écran en plein air : selon les conditions météorologiques (p. ex. pluie, neige), vous risquez de l'endommager.
- N'exposez pas l'écran à des gouttes ou projections d'eau et ne posez aucun récipient rempli de liquide (vases, etc.) sur ou à proximité de l'écran. Le récipient pourrait se renverser et le liquide porter atteinte à la sécurité électrique.
- Ne placez pas de source potentielle d'incendie (p. ex. une bougie allumée) sur ou à proximité de l'appareil.
- Veillez à assurer un espace suffisamment grand dans le meuble de rangement. Respectez un espace minimal de 10 cm tout autour de l'appareil pour permettre une aération suffisante.
- Placez et utilisez tous les composants sur un support stable, plan et exempt de vibrations afin d'éviter que l'écran ne tombe.
- Évitez lumières aveuglantes, reflets et forts contrastes clairs/sombres afin de ménager vos yeux et d'assurer une ergonomie agréable du poste de travail.
- Faites régulièrement des pauses pendant le travail devant votre écran afin de prévenir fatigue et contractures.

**NL**

# **FR DE**

23

# **4.3. Réparation**

- La réparation de votre écran doit être exécutée uniquement par un personnel spécialisé et qualifié.
- Lorsqu'une réparation est nécessaire, veuillez vous adresser exclusivement à nos partenaires de service agréés.

# **4.4. Veiller à la température ambiante**

- L'écran peut être utilisé à une température ambiante de  $0^{\circ}$  C à +35 $^{\circ}$  C et avec une humidité relative de l'air inférieure à 80% (sans condensation).
- S'il est hors tension, l'écran peut être stocké à une température de -20 $^{\circ}$ C à +60 $^{\circ}$ C.

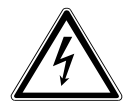

## **DANGER !**

**Après avoir transporté l'écran, attendez qu'il soit à nouveau à température ambiante avant de l'allumer.**

**En cas de fortes variations de température ou d'humidité, la condensation peut engendrer la formation d'humidité à l'intérieur de l'écran, susceptible de provoquer un court-circuit.**

# **4.5. Alimentation électrique**

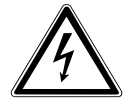

## **AVERTISSEMENT !**

Certaines parties de l'appareil restent sous tension même lorsque l'interrupteur d'alimentation est éteint. Pour couper l'alimentation électrique de votre écran ou le mettre totalement hors tension, débranchez la fiche secteur de la prise de courant.

- Raccordez l'écran uniquement à une prise de courant avec mise à la terre 100-240 V~, 50-60 Hz. Si vous avez des doutes en ce qui concerne l'alimentation électrique sur le lieu d'installation, demandez conseil à votre fournisseur d'électricité.
- Pour plus de sécurité, nous recommandons d'utiliser une protection contre les surtensions afin de protéger votre écran contre les dommages causés par les pics de tension ou la foudre qui peuvent toucher le réseau électrique.
- Pour interrompre l'alimentation en courant de votre écran, débranchez la fiche secteur de la prise de courant.
- La prise de courant doit se trouver à proximité de votre écran et être facilement accessible.
- Disposez les câbles de telle sorte que personne ne puisse marcher ni trébucher dessus.
- Ne posez pas d'objets sur les câbles : vous risqueriez de les endommager.
- Attention : l'interrupteur de veille de cet appareil n'en coupe pas complètement l'alimentation électrique. En mode Veille, l'appareil consomme en outre encore du courant. Pour couper totalement l'alimentation électrique, débranchez la fiche de la prise de courant.
- Prévoyez au moins un mètre de distance entre l'écran et les interférences haute fréquence et magnétiques éventuelles (téléviseur, enceintes acoustiques, téléphone portable, etc.) afin d'éviter tout dysfonctionnement et toute perte de données.
- La fabrication de ce produit met en œuvre les techniques les plus modernes. Toutefois, en raison de la complexité de ces techniques, il peut arriver, dans des cas très rares, qu'un ou plusieurs points lumineux fassent défaut.

# **5. Informations relatives à la conformité**

Par la présente, la société Medion AG déclare que le produit est conforme aux exigences européennes suivantes :

- ISO 9241-307 Classe II
- Directive CEM 2004/108/CE
- Directive « Basse tension » 2006/95/CE
- Directive RoHS 2011/65/UE
- Directive sur l'écoconception 2009/125/CE (Règlement n° 1275/2008).

Cet appareil n'est toutefois pas équipé d'une fonction complète de minimisation de la consommation conformément à la directive sur l'écoconception. Avec cette catégorie de produits, cette fonction est généralement définie et/ ou fixée par le terminal raccordé (ordinateur personnel).

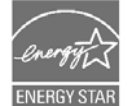

Cet écran est conforme aux normes ENERGY STAR®.

En tant que partenaire ENERGY STAR®, MEDION garantit que cet appareil répond aux normes ENERGY STAR® pour l'optimisation de la consommation d'électricité.

**NL**

## **FR**

## **6. Mise en service**

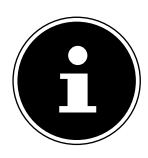

## **REMARQUE !**

Afin d'éviter les reflets, l'écran comporte un revêtement spécial. Le film utilisé pour cela ne peut et ne doit pas être enlevé !

## **6.1. Fixation du pied de l'écran**

Fixez le pied comme illustré ci-dessous. Attention : fixer le pied avant de brancher l'écran.

## **6.2. Préparatifs sur votre PC**

Si vous aviez jusqu'ici raccordé à votre ordinateur un écran à tube cathodique, vous devez éventuellement faire quelques préparatifs. Ceci est nécessaire si vous utilisiez votre ancien écran avec des réglages qui ne sont pas compatibles avec votre nouvel écran.

L'écran représente jusqu'à **1920 x 1080** pixels. Cette résolution correspond à la résolution physique. Avec la résolution physique, les écrans atteignent une qualité d'image maximale. Si vous passez à une représentation avec des réglages divergents, il se peut que l'affichage n'apparaisse pas sur toute la surface de l'écran.

Des déformations de la représentation à l'écran sont également possibles, en particulier avec les écritures.

Avant de brancher le nouvel écran, réglez sur votre ordinateur, en utilisant l'ancien écran, une résolution et une fréquence d'image qui sont compatibles avec les deux écrans.

Arrêtez ensuite l'ordinateur et branchez le nouvel écran.

Après avoir redémarré l'ordinateur, vous pouvez ajuster les réglages d'écran de votre écran comme décrit.

## **6.3. Réglages d'écran compatibles**

Le présent écran prend en charge les modes suivants :

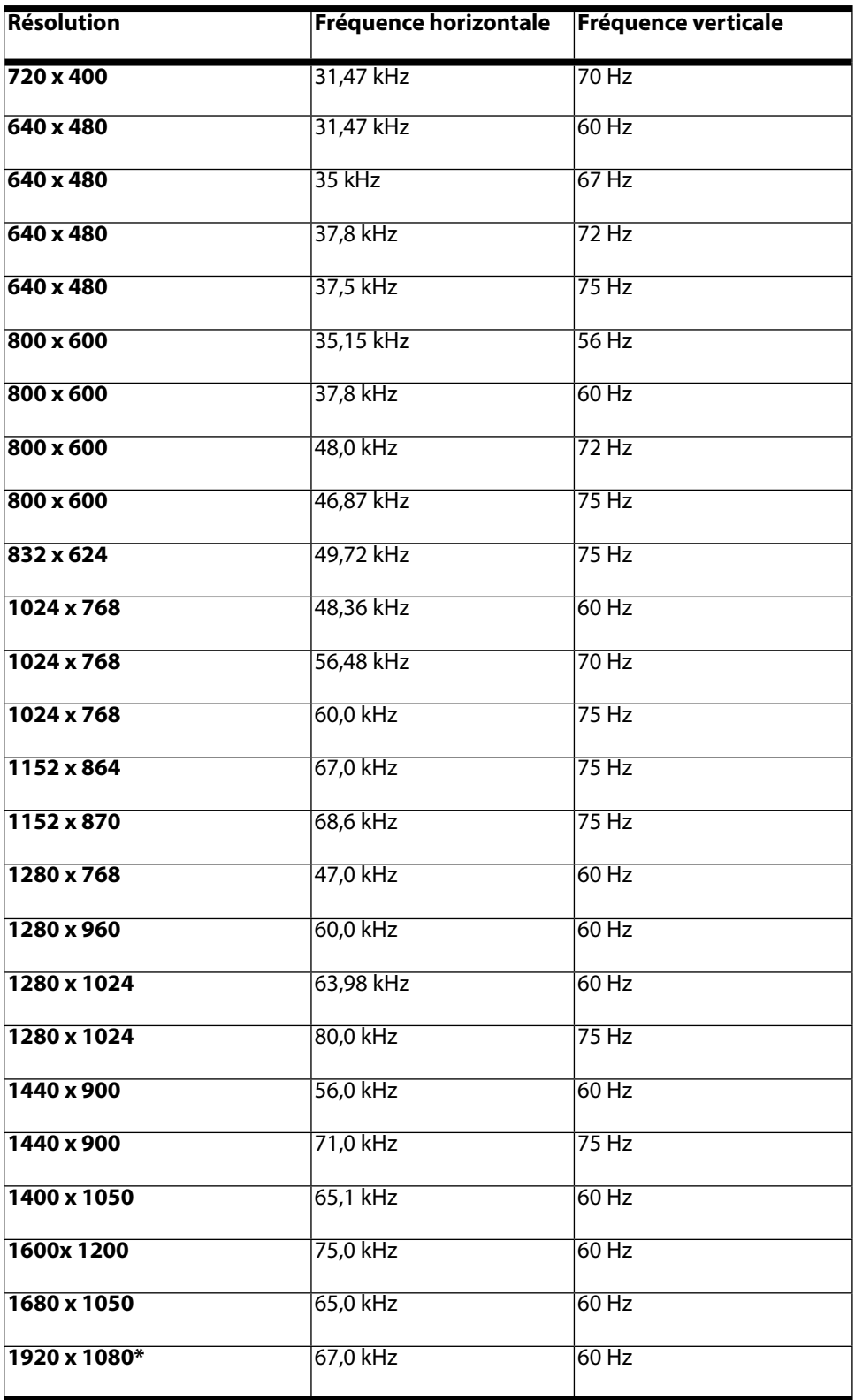

\*Résolution (physique) recommandée

# **6.4. Configurations prises en charge en mode vidéo**

480i/480p 576i/576p 720p 1080i/1080p **FR**

# **6.5. Réglages de l'écran sous Windows® XP**

Sous Windows XP, procédez aux réglages de l'écran dans le programme Windows « Propriétés de Affichage ». Le programme peut être lancé de la manière suivante :

- ▶ clic droit sur la surface de travail Windows (Bureau) puis clic gauche sur « Paramètres » ou
- en démarrant le programme « Paramètres d'affichage » dans le « Panneau de configuration ».

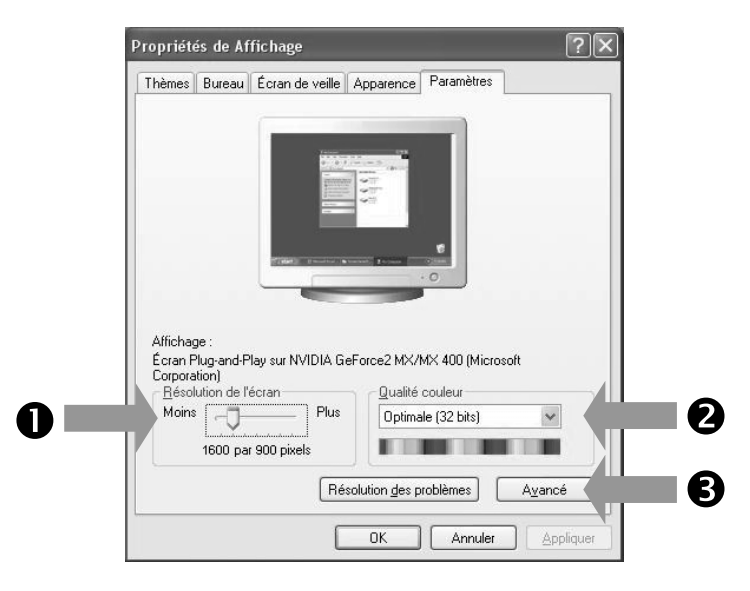

La résolution est réglée sous « Résolution de l'écran »  $(①)$ .

Sous « Qualité couleur » (<sup>2</sup>), vous pouvez régler l'intensité des couleurs (nombre de couleurs représentées). Votre écran prend en charge une intensité de 16 millions de couleurs maximum, ce qui correspond à 32 bits ou « Real Color ».

La fréquence de rafraîchissement de l'image peut être réglée sous « Avancé » (<sup>3</sup>).

Suivant la configuration de votre ordinateur, il est possible qu'une fenêtre avec les propriétés de votre carte graphique s'ouvre.

Sous « Carte », vous pouvez régler la valeur souhaitée dans le champ « Lister tous les modes ».

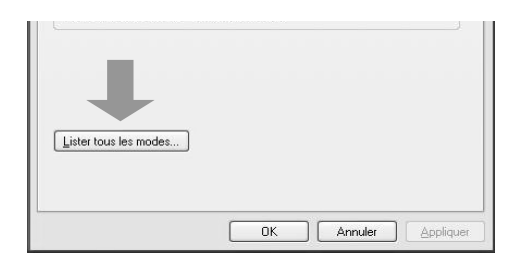

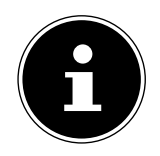

#### **REMARQUE !**

Si vos réglages ne correspondent pas aux valeurs compatibles avec votre écran, vous n'aurez éventuellement pas d'image. Dans ce cas, rebranchez votre ancien écran et entrez dans « Propriétés de Affichage » des valeurs correctes pour les options mentionnées ci-dessus.

29

# **6.6. Réglages de l'écran sous Windows Vista®**

Sous Windows Vista®, procédez aux réglages de l'écran dans le programme Windows « Personnaliser l'apparence et les sons ». Le programme peut être lancé de la manière suivante :

- $\blacktriangleright$  clic droit sur la surface de travail Windows (Bureau) puis clic gauche sur « Personnalisation » ou
- avec Démarrage  $\Rightarrow$  Panneau de configuration  $\Rightarrow$  Personnaliser l'apparence et les sons par un double clic gauche.

Ouvrez le menu « Paramètres d'affichage » pour ajuster la résolution et la fréquence.

# **6.7. Réglages de l'écran sous Windows® 7**

Sous Windows® 7, procédez aux réglages de l'écran dans le programme Windows « Apparence et personnalisation ». Le programme peut être lancé de la manière suivante :

 $\overline{1}$ 

- ▶ clic droit sur la surface de travail Windows (Bureau) puis clic gauche sur « Personnalisation » ou
- avec Démarrage  $\Rightarrow$  Panneau de configuration  $\Rightarrow$  Apparence et personnalisation par un double clic gauche.

Sélectionnez le menu Affichage  $\Rightarrow$  Modifier la résolution de l'écran pour ajuster la résolution et la fréquence.

## **6.8. Réglages de l'écran sous Windows® 8**

- Ouvrez le paramètre « Résolution de l'écran ». Placez pour ce faire le pointeur de la souris dans le coin supérieur droit de l'écran et déplacez-le vers le bas.
- ▶ Puis cliquez sur « Rechercher ».
- Saisissez « Affichage » dans le champ de recherche.
- Cliquez ensuite sur «Paramètres » puis sur « Affichage ».

La fenêtre « Résolution de l'écran » s'ouvre.

- Cliquez sur la liste « Résolution » et sélectionnez la résolution de votre choix.
- 1)

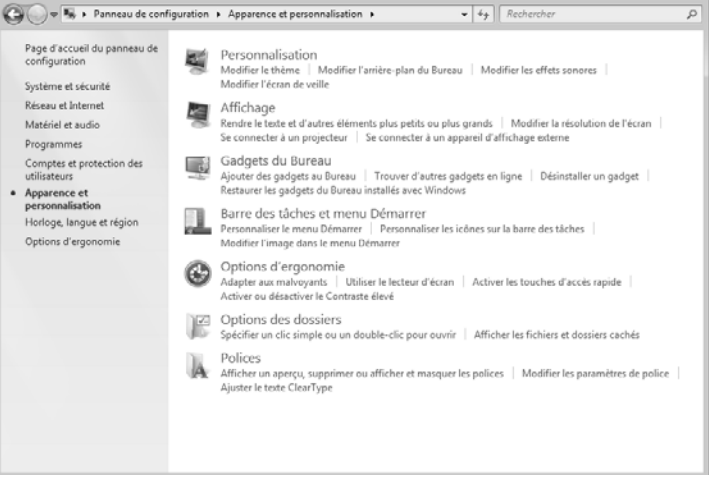

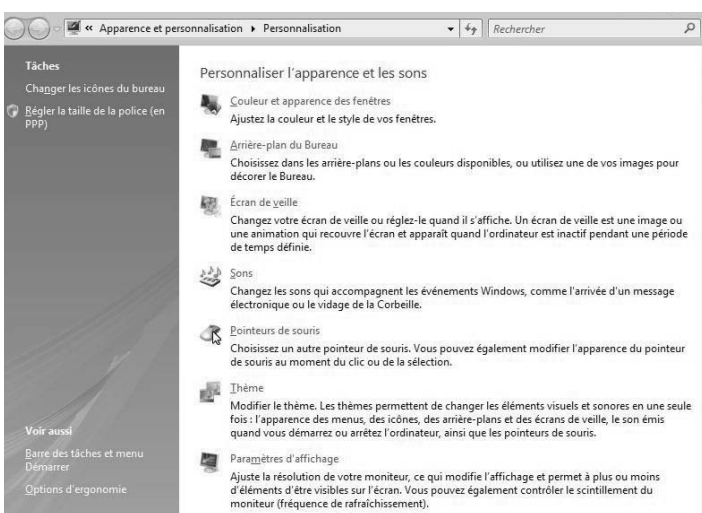

**NL**

## **FR**

## **6.9. Prises arrière**

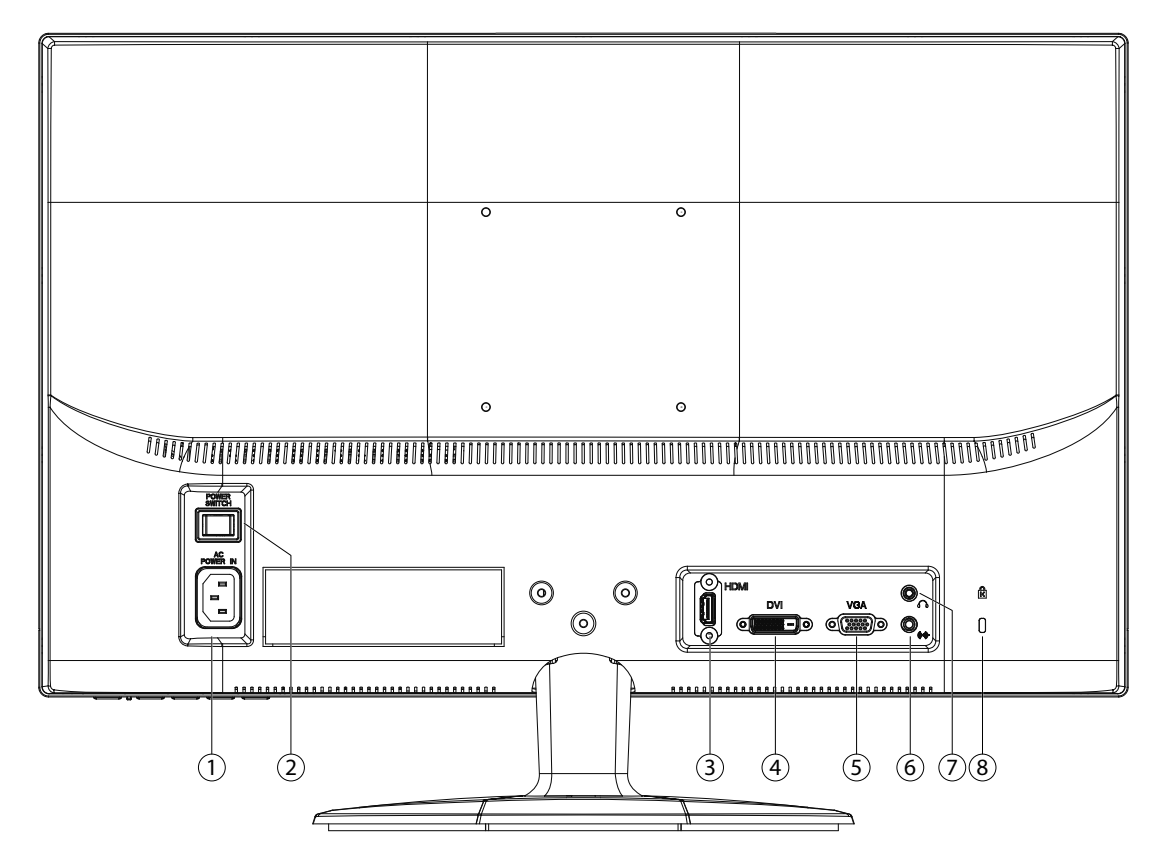

- 1) Alimentation électrique (AC IN)
- 2) Interrupteur du réseau (POWER SWITCH)
- 3) Port HDMI (HDMI)
- 4) Port DVI-D à 24 broches (DVI)
- 5) Port D-Sub mini à 15 broches (VGA)
- 6) Prise jack stéréo 3,5 mm
- 7) Prise casque

## **AVERTISSEMENT !**

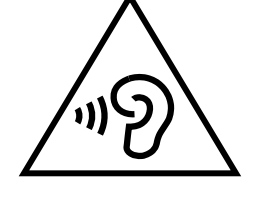

**L'utilisation d'un casque avec un volume élevé peut entraîner des problèmes d'ouïe permanents. Réglez le volume à son niveau le plus bas avant de commencer la lecture. Démarrez la lecture et augmentez le volume jusqu'à un niveau agréable pour vous. La modification du réglage de base de l'égaliseur peut accroître le volume et entraîner des problèmes d'ouïe permanents. Si un appareil est utilisé pendant une longue période à un volume élevé avec un casque, cela peut entraîner des lésions à la capacité auditive de l'auditeur.**

8) Ouverture pour le verrouillage Kensington®. Ce dispositif sert à la protection antivol de l'écran.

## **6.10. Branchement de l'écran**

- Assurez-vous que l'écran n'est pas encore raccordé au réseau électrique (fiche secteur non branchée) et qu'écran et ordinateur ne sont pas encore allumés.
- Préparez éventuellement votre ordinateur pour le branchement d'un écran afin de garantir que les réglages pour votre nouvel écran soient corrects.

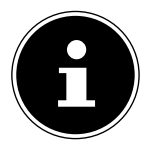

#### **REMARQUE :**

Un seul type de prise peut toujours être utilisé simultanément.

## **6.10.1. Raccordement du câble de signal**

Branchez le câble de signal dans la prise VGA, HDMI ou DVI adéquate de votre ordinateur et de l'écran.

#### **6.10.2. Raccordement du câble audio**

Branchez le câble audio dans les prises audio adéquates de l'ordinateur et de l'écran.

#### **6.10.3. Raccordement au secteur**

 Branchez le cordon d'alimentation au port moniteur. Maintenant, connectez une extrémité du câble fourni, puis branchez l'autre extrémité dans une prise de courant appropriée. La prise de courant doit être installée près de l'écran et facilement accessible (même circuit que pour les PC).

### **6.10.4. Mise en route de l'écran**

- Allumez votre écran via l'interrupteur d'alimentation à l'arrière de l'appareil.
- Allumez votre écran via le bouton marche/veille, situé à l'avant de l'appareil.
- Allumez ensuite votre ordinateur.

## **6.11. Emplacement de l'écran**

Attention : positionnez votre écran de manière à éviter les reflets, les lumières aveuglantes et les forts contrastes clairs/ sombres.

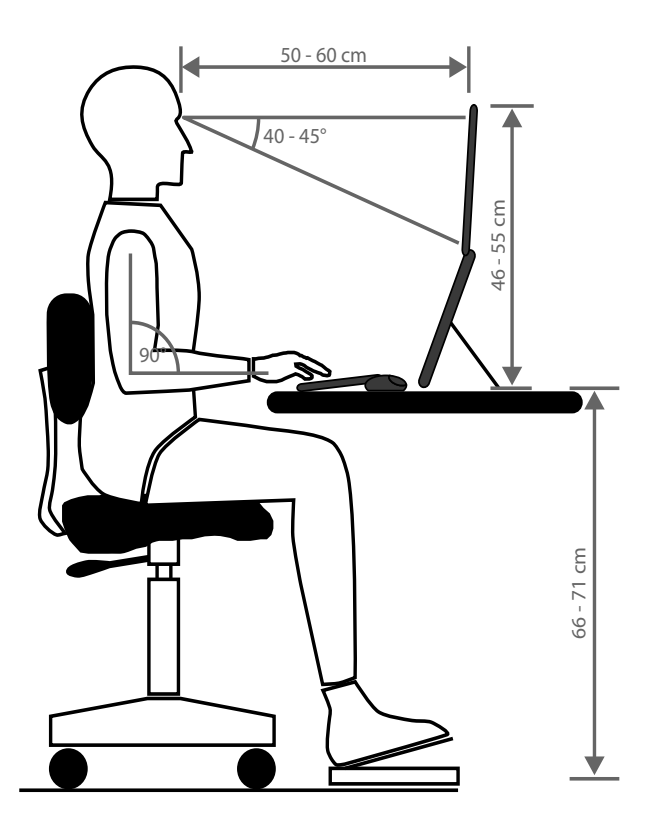

**NL**

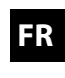

**DE**

31

# **7. Éléments de commande**

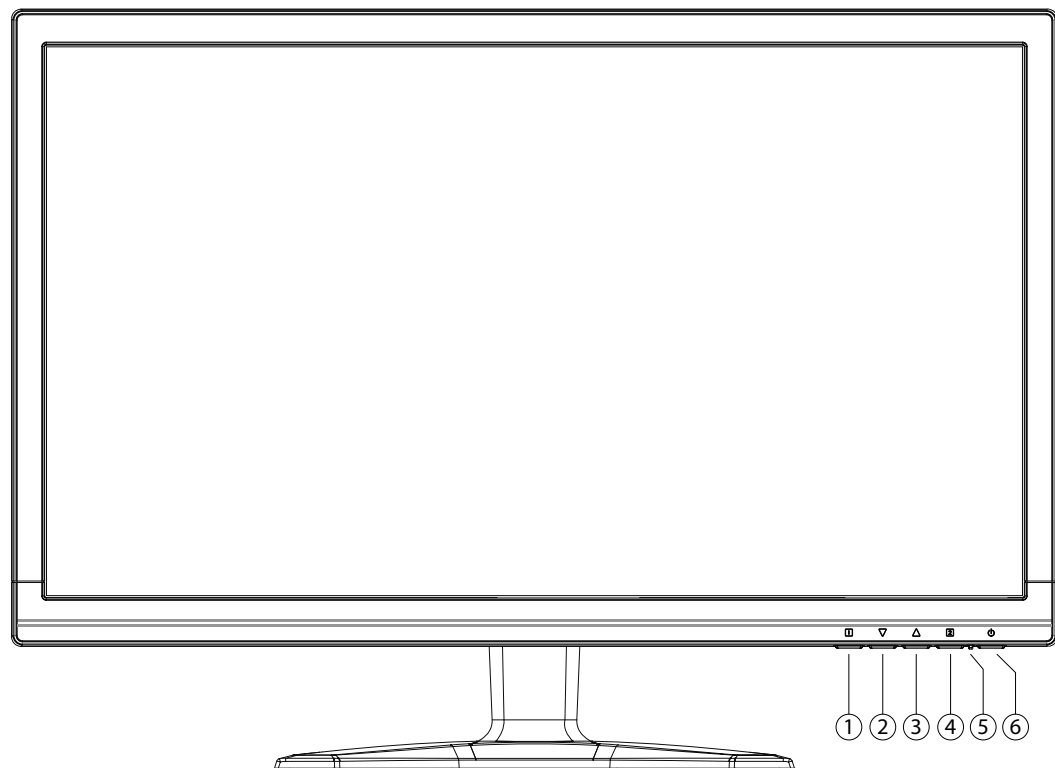

- 1) Cette touche permet d'afficher l'OSD (On Screen Display). Appuyez sur cette touche pour quitter l'OSD. 0+<sup>0</sup> Verrouillage du bouton marche/veille, lorsque l'OSD n'est pas activé 0+<sup>0</sup> Verrouillage de la touche du menu OSD, lorsque l'OSD n'est pas activé Pour activer/désactiver le verrouillage, maintenez les combinaisons de touches enfoncées jusqu'à ce que la barre affichée soit complètement passée de gauche à droite. Un message correspondant s'affiche alors à l'écran.
- 2) Lorsque l'OSD est activé, utilisez cette touche pour sélectionner un paramètre et réduire la valeur. Si vous ne vous trouvez pas dans l'OSD : affichage direct du menu **CONTRASTE / LUMINOSITÉ**.
- 3) Lorsque l'OSD est activé, utilisez cette touche pour sélectionner un paramètre et augmenter la valeur. Quand vous n'êtes pas dans l'OSD: Entrez l'alignement automatique de l'image (seulement VGA); mode image standard, jeu, vidéo, paysage, texte (seulement HDMI/DVI).
- 4) Utilisez cette touche pour confirmer le choix du paramètre à modifier. Si vous ne vous trouvez pas dans l'OSD : choisir la source d'entrée.
- 5) LED indique que l'appareil est en service.
- 6) Cette touche vous permet d'allumer l'écran ou de le mettre en mode Veille.

# **8. Réglage de l'écran**

L'On Screen Display (abrégé OSD) est un menu qui est affiché temporairement par l'écran. Ce menu vous permet de régler certains paramètres de l'écran.

## **8.1. Utilisation du menu OSD**

- $\triangleright$  Touchez la touche  $\bullet$  pour activer le menu OSD.
- $\blacktriangleright$  Les touches  $\Theta/\Theta$  vous permettent de sélectionner les options du menu principal.
- $\triangleright$  Confirmez votre sélection à l'aide de la touche  $\bullet$ .
- $\triangleright$  Touchez la touche  $\bullet$  pour quitter le menu OSD.

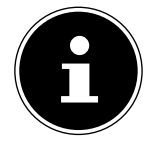

## **REMARQUE !**

Si aucune touche de l'écran n'est actionnée, le menu OSD disparaît automatiquement au bout du laps de temps prédéfini.

## **8.2. Le menu OSD**

Les principales fonctions ou possibilités de réglage de l'affichage à l'écran (OSD) sont expliquées ci-dessous.

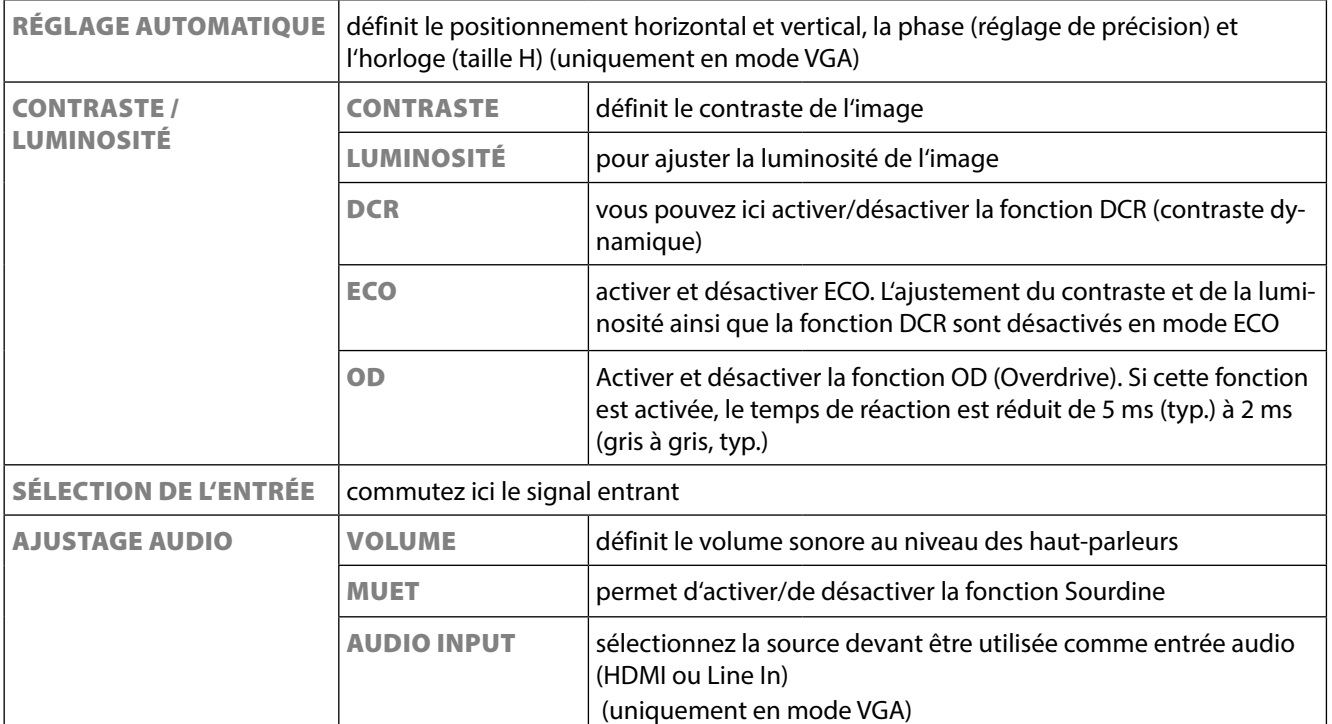

33

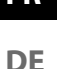

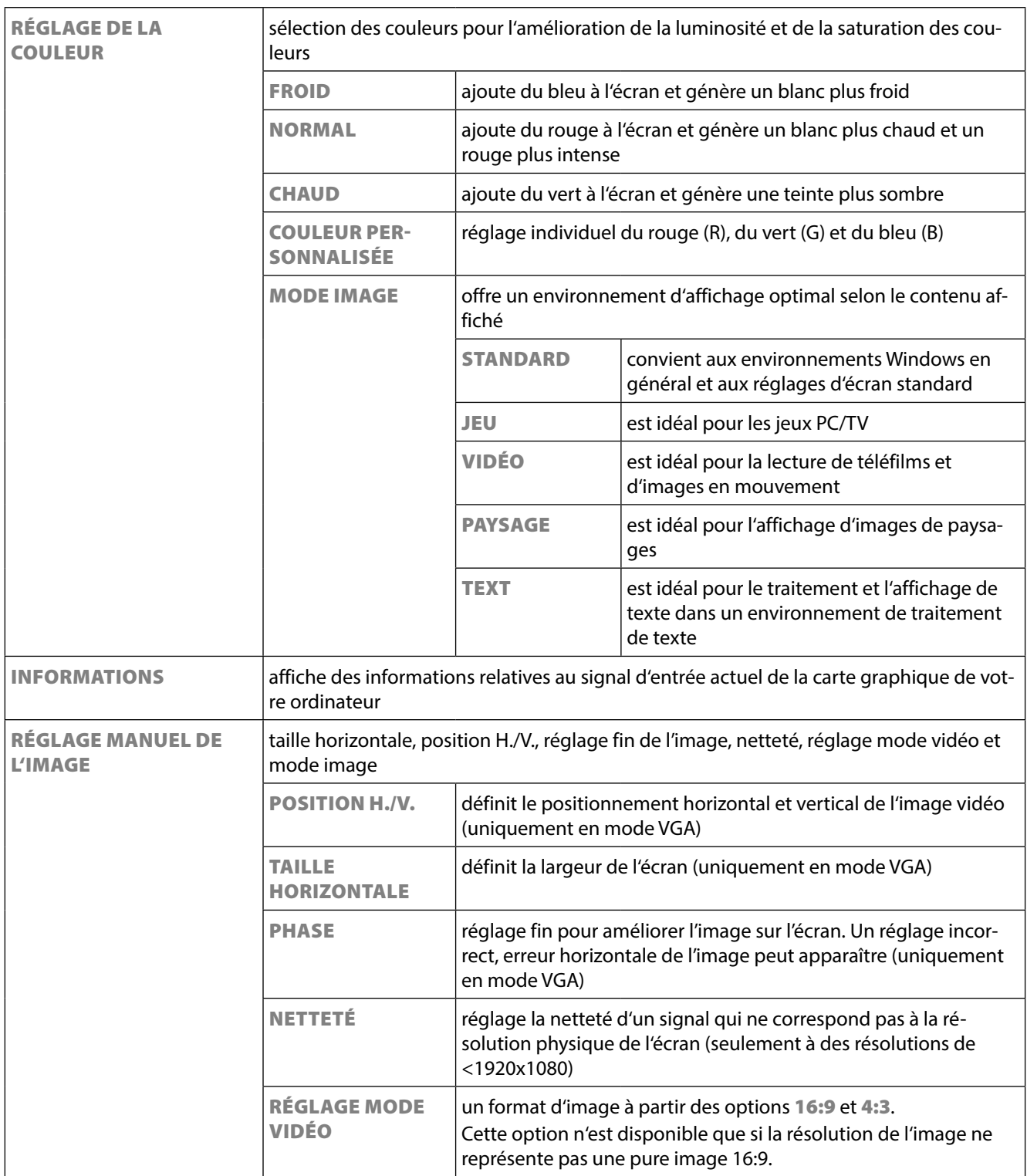

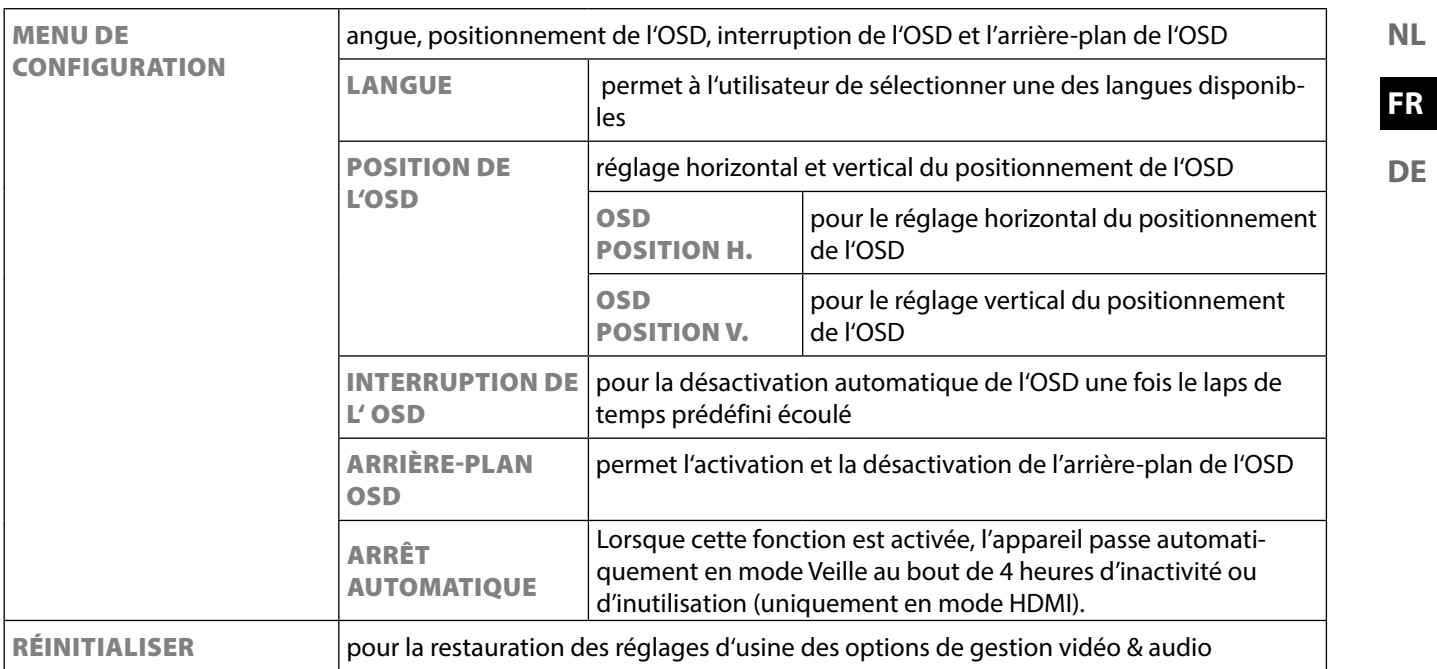

# **9. Dispositifs d'économie d'énergie**

Le présent écran dispose de différents états d'économie d'énergie qui sont respectivement spécifiés par l'ordinateur / le système d'exploitation, ce qui satisfait aux exigences actuelles en matière de réduction de la consommation d'énergie. L'écran est compatible avec les types suivants de mode d'économie d'énergie :

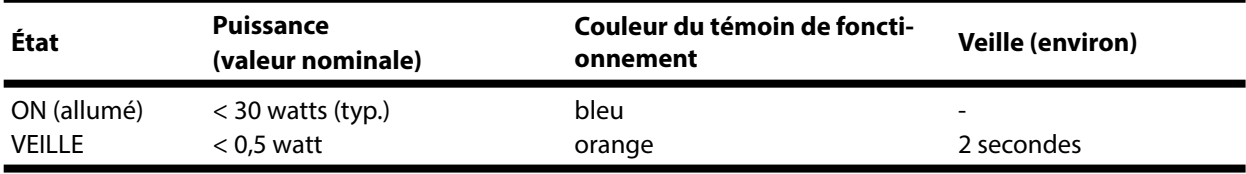

L'écran reste en veille – en fonction du système d'exploitation – jusqu'à l'activation du clavier ou de la souris (si disponible).

Pour commuter de l'état **EN VEILLE** à l'état d'exploitation **MARCHE**, l'écran a besoin d'environ 2 secondes.

# **10. Service après-vente**

# **10.1. Résolution de problèmes**

Si vous rencontrez des problèmes avec votre écran, assurez-vous tout d'abord que vous l'avez installé correctement. Si les problèmes persistent, lisez dans ce chapitre les informations concernant les solutions possibles.

## **10.1.1. Contrôle des raccordements et des câbles**

Commencez par un contrôle visuel minutieux de tous les raccordements par câble. Si les voyants lumineux ne fonctionnent pas, assurez-vous que l'écran et l'ordinateur sont correctement alimentés en courant.

## **10.1.2. Erreurs et causes possibles**

#### **10.1.3. L'écran n'affiche pas d'image :**

Vérifiez :

- Alimentation électrique : la fiche du cordon d'alimentation doit être bien enfoncée dans la prise et l'interrupteur doit être en position MARCHE.
- Source de signal : vérifiez que la source de signal (ordinateur ou autre) est allumée et que le câble de raccordement est bien branché.
- Fréquences de rafraîchissement de l'image : la fréquence de rafraîchissement de l'image actuelle doit convenir à un écran.
- Mode d'économie d'énergie : appuyez sur une touche quelconque ou déplacez la souris pour désactiver le mode.
- Écran de veille : si l'écran de veille de l'ordinateur est activé, appuyez sur une touche du clavier ou déplacez la souris.
- Connecteur du câble de signal : si les broches (pins) sont déformées, contactez votre service après-vente.
- Réglez des valeurs compatibles avec votre écran.

**FR**

**DE**

#### **10.1.4. L'image défile sans cesse ou est instable :**

Vérifiez :

- Connecteur du câble vidéo : si les broches (pins) sont déformées, contactez votre service après-vente.
- Connecteur du câble de signal : les fiches du câble de transmission du signal doivent être bien enfoncées dans les prises.
- Carte graphique : vérifiez que les réglages sont corrects.
- Fréquences de rafraîchissement de l'image : sélectionnez des valeurs admissibles dans vos réglages graphiques.
- Signal de la sortie écran : le signal de la sortie écran de l'ordinateur doit correspondre aux caractéristiques techniques de l'écran.
- Enlevez les appareils perturbateurs (téléphones mobiles, enceintes acoustiques, etc.) à proximité de votre écran.
- Évitez l'utilisation de rallonges d'écran.

# **10.1.5. Les caractères sont trop sombres, l'image est trop petite, trop grande ou non centrée, etc. :**

• Réajustez les réglages correspondants.

#### **10.1.6. Les couleurs ne sont pas affichées proprement :**

- Contrôlez les broches (pins) du câble de signal : si elles sont déformées, contactez votre service après-vente.
- Réglez les couleurs dans le menu OSD.
- Évitez l'utilisation de rallonges d'écran.

#### **10.1.7. L'affichage est trop clair ou trop sombre :**

- Vérifiez que le niveau de sortie vidéo de l'ordinateur correspond aux caractéristiques techniques de l'écran.
- Sélectionnez « Réglage automatique » pour optimiser les réglages de la luminosité et du contraste. Pour l'optimisation, l'écran doit afficher une page de texte (p. ex. Explorer, Word, etc.).

#### **10.1.8. L'image tremble :**

- Vérifiez que la tension de service correspond aux caractéristiques techniques de l'écran.
- Sélectionnez « Réglage automatique » pour optimiser le réglage des pixels et de la synchronisation des phases. Pour l'optimisation, l'écran doit afficher une page de texte (p. ex. Explorer, Word, etc.).

# **10.2. Vous avez besoin d'une aide supplémentaire ?**

Si les suggestions indiquées aux paragraphes ci-dessus n'ont pas permis de résoudre le problème, veuillez nous contacter. Dans ce cas, nous vous remercions d'avance de bien vouloir nous fournir les informations suivantes :

- Quelle est la configuration de votre ordinateur ?
- Quels sont les périphériques que vous utilisez ?
- Quels messages sont affichés à l'écran ?
- Quel logiciel utilisiez-vous lorsque l'erreur s'est produite ?
- Qu'avez-vous déjà tenté pour résoudre le problème ?
- Si vous possédez déjà un numéro de client, veuillez nous le communiquer.

# **11. Entretien**

La durée de vie de votre écran peut être prolongée si vous prenez les précautions suivantes :

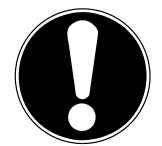

## **ATTENTION !**

Le boîtier de l'écran ne contient aucune pièce à entretenir ou à nettoyer.

- Débranchez toujours tous les câbles de connexion et le cordon d'alimentation avant le nettoyage.
- N'utilisez ni solvants ni produits de nettoyage caustiques ou gazeux.
- Nettoyez l'écran à l'aide d'un chiffon doux non pelucheux.
- Veillez à ce qu'aucune goutte d'eau ne reste sur l'écran : l'eau peut provoquer des décolorations irréversibles.
- N'exposez pas l'écran à un rayonnement solaire intense ni à des rayons ultraviolets.
- Conservez l'emballage d'origine et utilisez uniquement cet emballage si vous devez transporter l'appareil.

# **12. Recyclage**

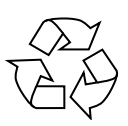

## **Emballage**

Votre appareil se trouve dans un emballage de protection afin d'éviter qu'il ne s'abîme au cours du transport. Les emballages sont fabriqués dans des matériaux pouvant être recyclés écologiquement et remis dans un point de collecte approprié.

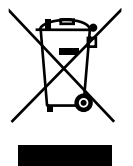

#### **Appareil**

Lorsque l'appareil arrive en fin de vie, ne le jetez jamais dans une poubelle classique. Informez-vous des possibilités de recyclage écologique.

env. **6,2** millions de transistors de commande. Compte tenu de ce très grand<br>
nombre de transistors et des processus de fabrication extrêmement comple-<br>
xes qui y sont associés, il peut se produire par endroits des pertes Les écrans à matrice active (TFT) d'une résolution de **1920 x 1080** pixels, se composant chacun de trois sous-pixels (rouge, vert et bleu), utilisent au total nombre de transistors et des processus de fabrication extrêmement complexes qui y sont associés, il peut se produire par endroits des pertes ou un mauvais adressage de pixels ou de sous-pixels individuels.

Par le passé, il existait de nombreuses méthodes permettant de définir le nombre d'erreurs de pixels tolérées. Mais elles étaient généralement très compliquées et variaient fortement d'un fabricant à l'autre. C'est la raison pour laquelle MEDION, en matière de garantie, se conforme aux exigences strictes et transparentes de la norme **ISO 9241-307, classe II** pour tous les écrans. Ces exigences se résument comme suit :

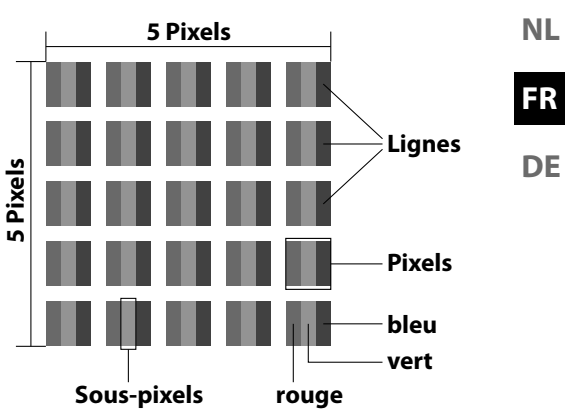

La norme ISO 9241-307 propose entre autres une définition des caractéristiques relatives aux erreurs de pixels. Les erreurs de pixels sont répertoriées en quatre classes et trois types d'erreur. Chaque pixel se décompose à son tour en trois sous-pixels correspondant aux couleurs de base (rouge, vert, bleu).

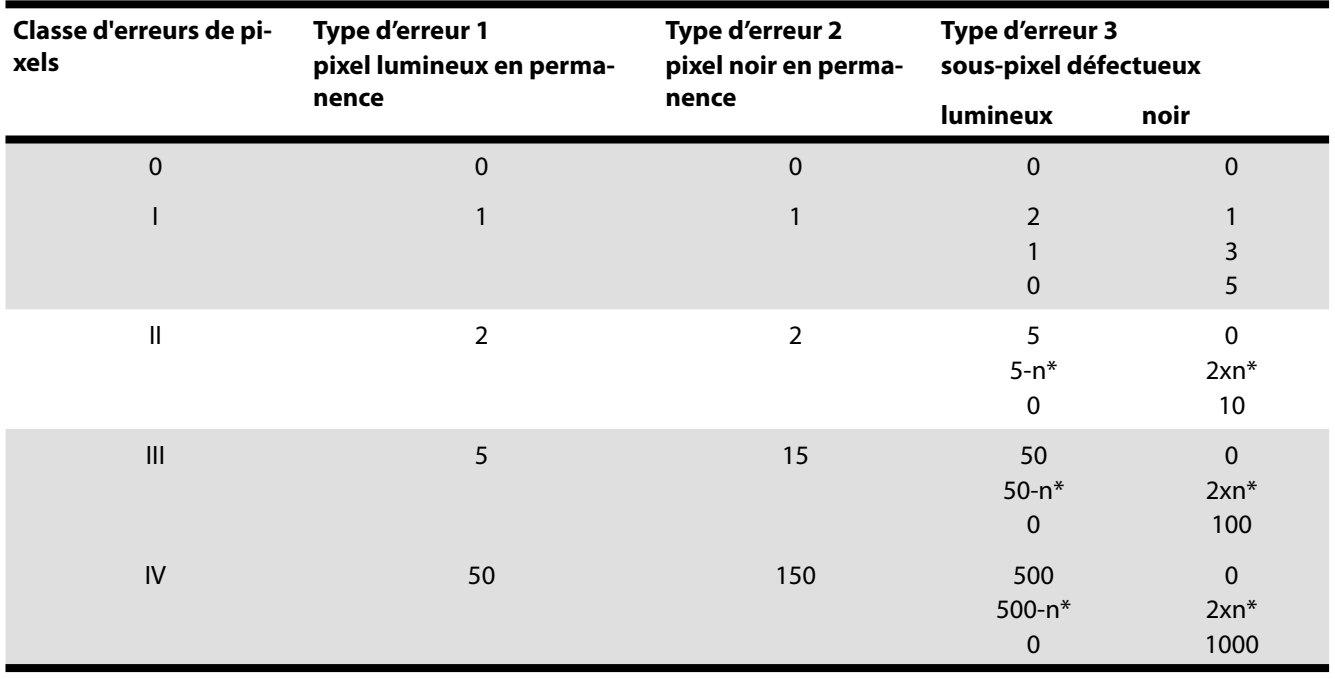

 $n^* = 1,5$ 

Le tableau décrit le nombre d'erreurs de pixels maximum acceptable sur l'écran sans qu'il s'agisse d'un cas de garantie. On est, dans certaines conditions, en présence d'un cas de garantie lorsque le nombre d'erreurs indiqué ci-dessus est dépassé dans une catégorie.

# **14. Caractéristiques techniques**

- Modèle P55425 (MD 20435) Taille de l'écran 59,9 cm (23,6"), TFT avec LED-backlight Rapport largeur/hauteur 16:9 Tension d'entrée 100 - 240 V~, 50/60 Hz Résolution 1920 x 1080 pixel Luminosité 300 cd/m<sup>2</sup> (typ.) Contraste statique 1 000:1 (typ.) Contraste dynamique 5 000 000:1 Temps de désponse 5 ms typ. (grey to grey) Temps de désponse (overdrive) 2 ms typ. (overdrive, grey to grey) Entrée RGB, analogique Port VGA D-Sub à 15 broches Entrée RGB, numérique DVI-D avec décodage HDCP Entrée HDMI du contrait de HDMI avec décodage HDCP Entrée audio Connecteur stéréo 3,5 mm Sortie audio 2 x 1,5 W max. par haut-parleurs Commande utilisateur OSD Températures En fonctionnement :  $0 °C \sim +35 °C$ Humidité En fonctionnement : < 80 %
- (sans condensation) À l'arrêt : < 90 % Poids avec pied Env. 3,76 kg Poids sans pied Env. 3,40 kg Dimensions avec pied (lxhxp) Env. 558 x 408 x 187 mm Dimensions sans pied (lxhxp) Env. 558 x 339 x 46 mm Consommation en veille < 0,5 watt Consommation en fonctionnement < 30 watts (typ.)

Sortie casque (connecteur de 3,5 mm) À l'arrêt : -20 °C ~ +60 °C Montage mural **Standard Vesa, distance entre les trous 100 x 100 mm**<sup>1</sup>

# $\epsilon$

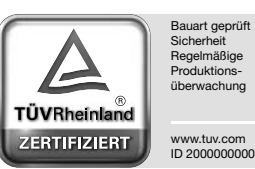

<sup>1</sup> Support mural non fourni. Au cours du montage, veillez à ce que les vis ne dépassent pas M4x16 mm.

# **15. Mentions légales**

Copyright © 2014

Tous droits réservés.

Le présent mode d'emploi est protégé par le copyright.

La reproduction sous forme mécanique, électronique ou sous toute autre forme que ce soit est interdite sans l'autorisation écrite du fabricant.

Le copyright est la propriété de la société :

#### **Medion AG**

#### **Am Zehnthof 77 45307 Essen**

#### **Allemagne**

Le mode d'emploi peut être à nouveau commandé via la hotline de service et téléchargé sur le portail de service www. medion.com/fr/service/accueil/.

Vous pouvez aussi scanner le code QR ci-dessus et charger le mode d'emploi sur votre terminal mobile via le portail de service.

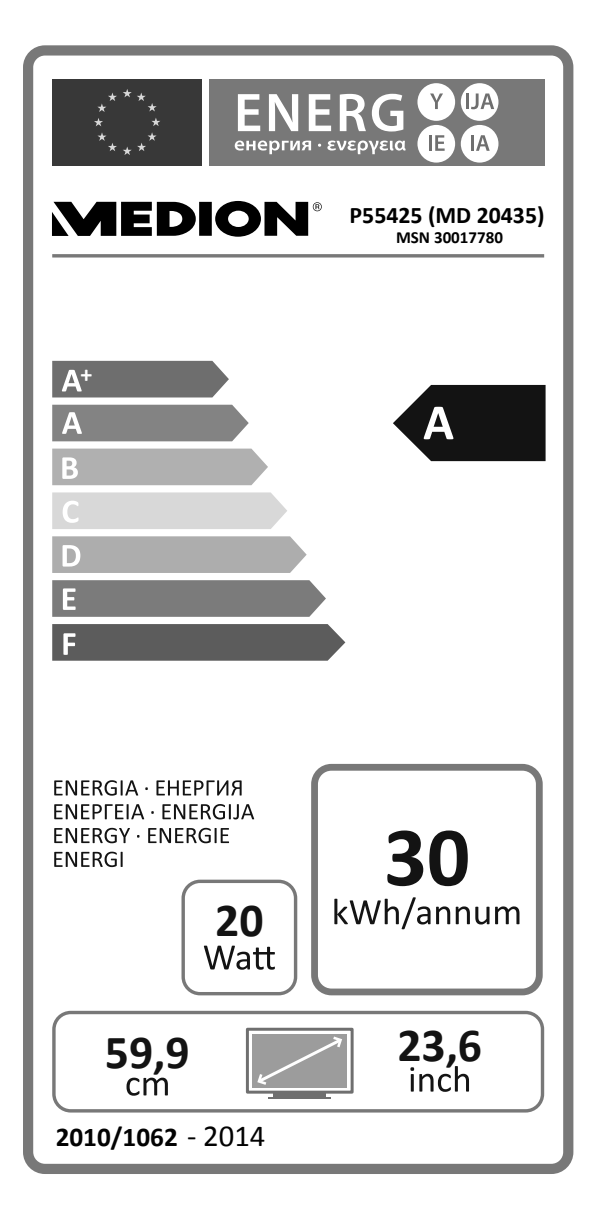

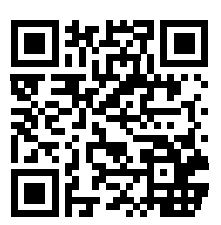

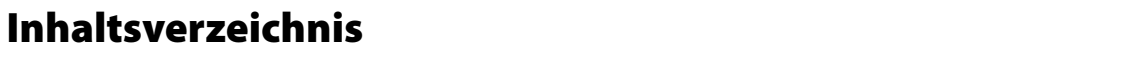

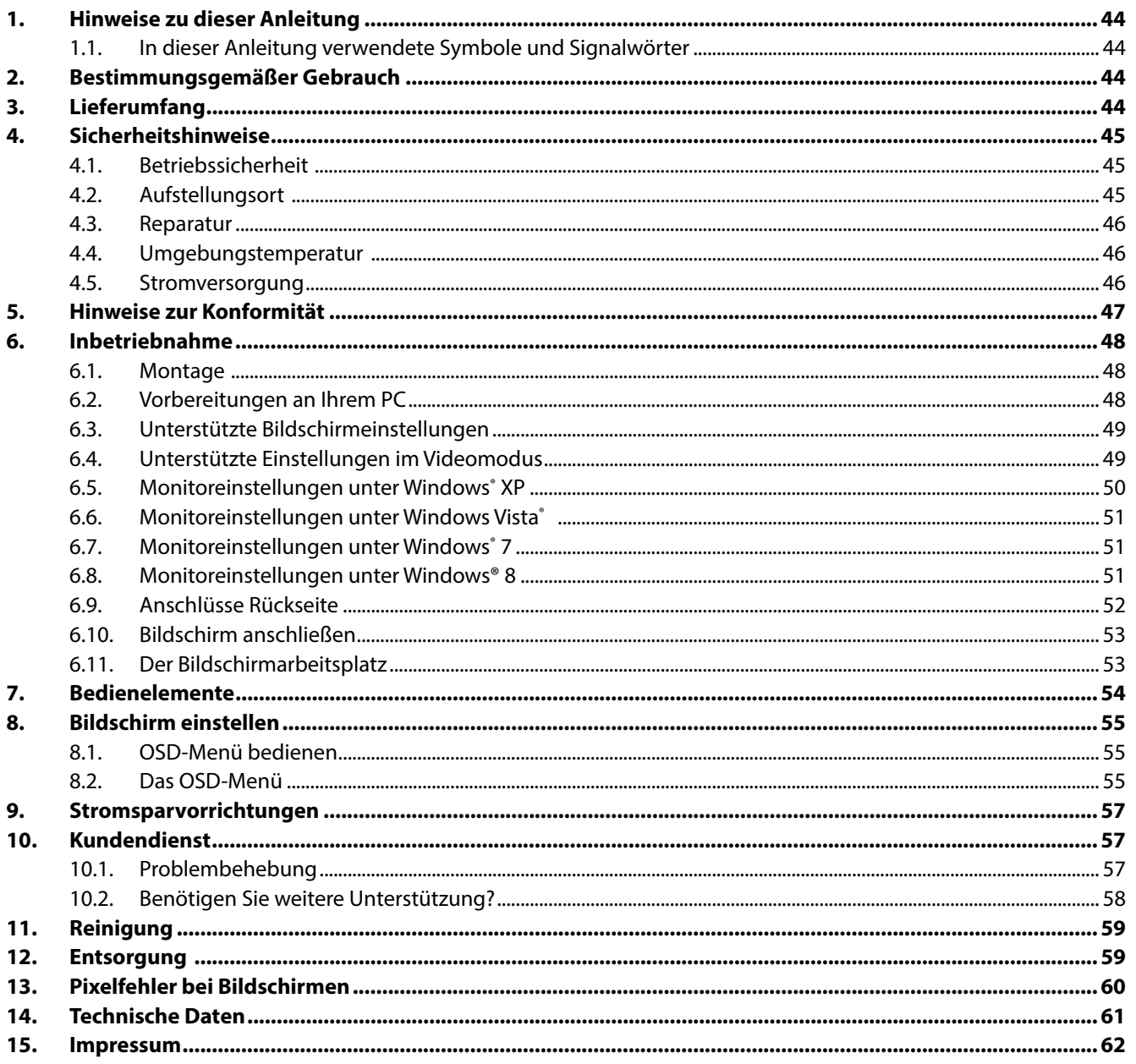

 $NL$ 

# **1. Hinweise zu dieser Anleitung**

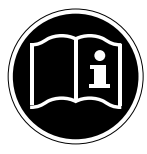

Lesen Sie unbedingt diese Anleitung aufmerksam durch und befolgen Sie alle aufgeführten Hinweise. So gewährleisten Sie einen zuverlässigen Betrieb und eine lange Lebenserwartung Ihres Bildschirms. Halten Sie diese Anleitung stets griffbereit in der Nähe Ihres Bildschirms. Bewahren Sie die Bedienungsanleitung gut auf, um sie bei einer Veräußerung des Bildschirms dem neuen Besitzer weitergeben zu können.

## **1.1. In dieser Anleitung verwendete Symbole und Signalwörter**

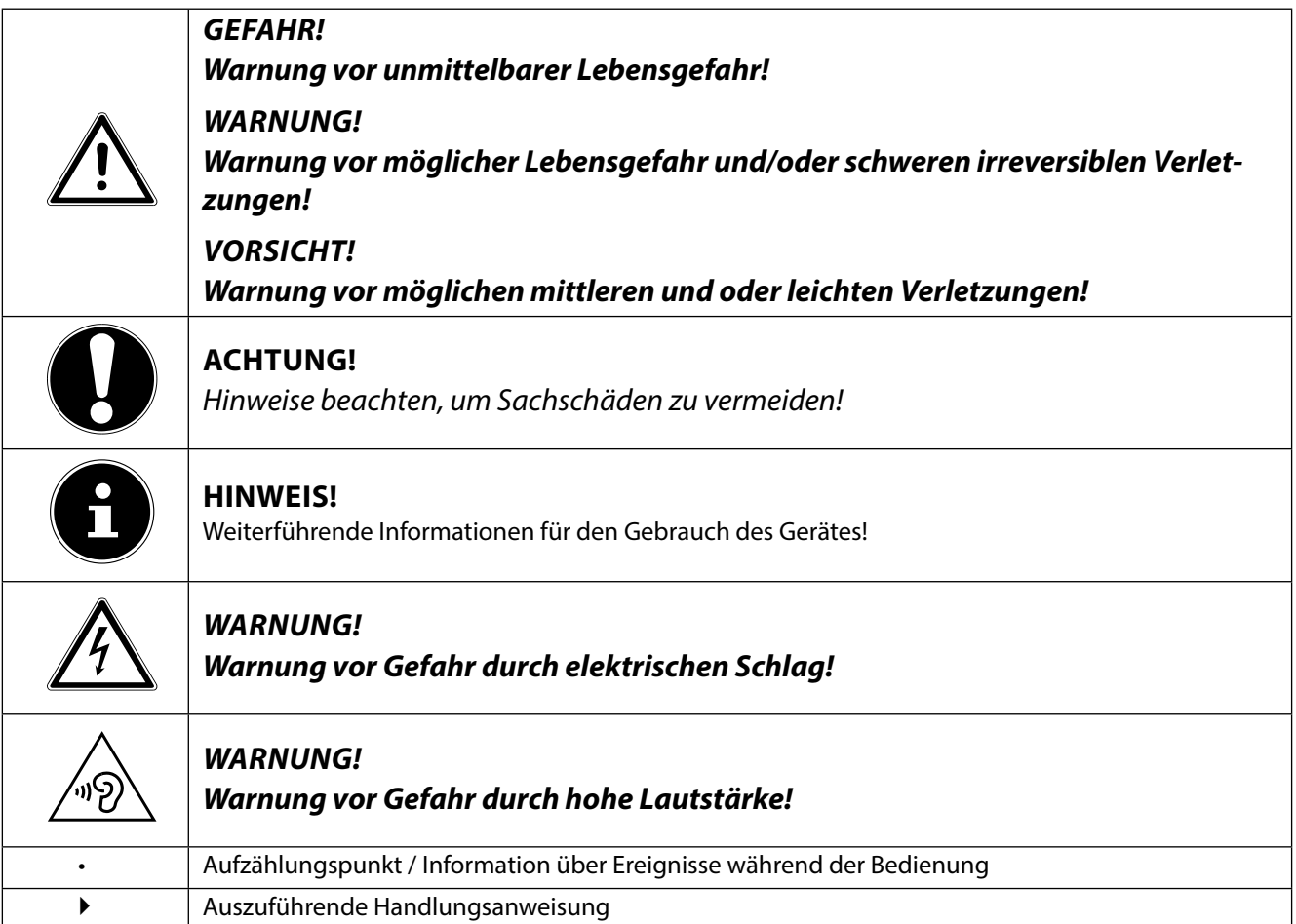

# **2. Bestimmungsgemäßer Gebrauch**

- Der TFT Monitor dient ausschließlich der Wiedergabe von Video- und Audiosignalen externer Geräte wie z. B. Computern, deren Anschlüsse und Bildauflösungen mit den hier angegebenen technischen Daten des TFT Monitors übereinstimmen. Jede andere Verwendung ist nicht bestimmungsgemäß.
- Dieses Gerät ist nur für den Gebrauch in trockenen Innenräumen geeignet.
- Dieses Gerät ist nur für den Privatgebrauch gedacht. Das Gerät ist nicht für den Betrieb in einem Unternehmen der Schwerindustrie vorgesehen. Die Nutzung unter extremen Umgebungsbedingungen kann die Beschädigung Ihres Gerätes zur Folge haben.
- Dieses Gerät ist nicht für den Einsatz an Bildschirmarbeitsplatzgeräten im Sinne §2 der Bildschirmarbeitsplatzverordnung geeignet.

# **3. Lieferumfang**

Bitte überprüfen Sie die Vollständigkeit der Lieferung und benachrichtigen Sie uns bitte innerhalb von 14 Tagen nach dem Kauf, falls die Lieferung nicht komplett ist. Mit dem von Ihnen erworbenen Bildschirm haben Sie erhalten:

- Bildschirm
- DVI Kabel
- VGA Kabel
- Audiokabel
- Netzanschlusskabel
- Bildschirmfuß
- **Dokumentation**

# **4. Sicherheitshinweise**

# **4.1. Betriebssicherheit**

- Das Gerät ist nicht dafür bestimmt, durch Personen (einschließlich Kinder) mit eingeschränkten physischen, sensorischen oder geistigen Fähigkeiten oder mangels Erfahrung und/oder mangels Wissen benutzt zu werden, es sei denn, sie werden durch eine für ihre Sicherheit zuständige Person beaufsichtigt oder erhielten von ihr Anweisungen, wie das Gerät zu benutzen ist. Kinder sollten beaufsichtigt werden, um sicherzustellen, dass sie nicht mit dem Gerät spielen.
- Halten Sie das Verpackungsmaterial, wie z. B. Folien von Kindern fern. Bei Missbrauch könnte Erstickungsgefahr bestehen.
- Öffnen Sie niemals das Gehäuse des Bildschirms (elektrischer Schlag, Kurzschluss und Brandgefahr)!

Nehmen Sie keine eigenmächtigen Umbauten am Gerät vor.

- Führen Sie keine Gegenstände durch die Schlitze und Öffnungen ins Innere des Bildschirms (elektrischer Schlag, Kurzschluss und Brandgefahr)!
- Schlitze und Öffnungen des Bildschirms dienen der Belüftung. Decken Sie diese Öffnungen nicht ab (Überhitzung, Brandgefahr)!
- Üben Sie keinen übermäßigen Druck auf das Display aus. Es besteht die Gefahr, dass der Bildschirm bricht.
- Achtung! Bei gebrochenem Display besteht Verletzungsgefahr. Packen Sie mit Schutzhandschuhen die geborstenen Teile ein und senden Sie diese zur fachgerechten Entsorgung an Ihr Service Center. Waschen Sie anschließend Ihre Hände mit Seife, da nicht auszuschließen ist, dass Chemikalien austreten können.
- Berühren Sie den Bildschirm nicht mit den Fingern oder mit kantigen Gegenständen, um Beschädigungen zu vermeiden.

Wenden Sie sich an den Kundendienst, wenn:

- das Netzkabel angeschmort oder beschädigt ist
- Flüssigkeit in den Bildschirm eingedrungen ist
- der Bildschirm nicht ordnungsgemäß funktioniert
- der Bildschirm heruntergefallen, oder das Gehäuse beschädigt ist.

# **4.2. Aufstellungsort**

- Halten Sie Ihren Bildschirm und alle angeschlossenen Geräte von Feuchtigkeit fern und vermeiden Sie Staub, Hitze und direkte Sonneneinstrahlung. Das Nichtbeachten dieser Hinweise kann zu Störungen oder zur Beschädigung des Bildschirms führen.
- Betreiben Sie Ihr Gerät nicht im Freien, da äußere Einflüsse, wie Regen, Schnee etc. das Gerät beschädigen könnten.
- Setzen Sie das Gerät und das Netzteil nicht Tropf- oder Spritzwasser aus und stellen Sie keine mit Flüssigkeit gefüllten Gefäße (Vasen oder ähnliches) auf oder neben das Gerät und das Netzteil. Eindringende Flüssigkeit kann die elektrische Sicherheit beeinträchtigen.
- Stellen Sie keine offenen Brandquellen (Kerzen oder ähnliches) auf das Gerät oder in unmittelbare Nähe des Gerätes.
- Achten Sie auf genügend große Abstände in der Schrankwand. Halten Sie einen Mindestabstand von 10 cm rund um das Gerät zur ausreichenden Belüftung ein.
- Stellen und betreiben Sie alle Komponenten auf einer stabilen, ebenen und vibrationsfreien Unterlage, um ein Herunterfallen des Bildschirms zu vermeiden.
- Vermeiden Sie Blendwirkungen, Spiegelungen und zu starke Hell-Dunkel-Kontraste, um Ihre Augen zu schonen und eine angenehme Arbeitsplatzergonomie zu gewährleisten.
- Machen Sie regelmäßig Pausen bei der Arbeit an Ihrem Bildschirm, um Verspannungen und Ermüdungen vorzubeugen.

**FR**

# **4.3. Reparatur**

- Überlassen Sie die Reparatur Ihres Bildschirms ausschließlich qualifiziertem Fachpersonal.
- Im Falle einer notwendigen Reparatur wenden Sie sich bitte ausschließlich an unsere autorisierten Servicepartner.

# **4.4. Umgebungstemperatur**

- Der Bildschirm kann bei einer Umgebungstemperatur von 0 °C bis +35 °C und bei einer relativen Luftfeuchtigkeit von < 80 % (nicht kondensierend) betrieben werden.
- Im ausgeschalteten Zustand kann der Bildschirm bei -20 °C bis +60 °C gelagert werden.

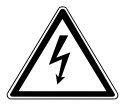

## **GEFAHR!**

**Warten Sie nach einem Transport des Bildschirms solange mit der Inbetriebnahme, bis**  das Gerät die Umgebungstemperatur angenommen hat. **Bei großen Temperatur- oder Feuchtigkeitsschwankungen kann es durch Kondensati**on zur Feuchtigkeitsbildung innerhalb des Bildschirms kommen, die einen elektrischen

**Kurzschluss verursachen kann.**

## **4.5. Stromversorgung**

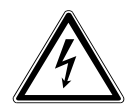

## **WARNUNG!**

Auch bei ausgeschaltetem Netzschalter sind Teile des Gerätes unter Spannung. Um die Stromversorgung zu Ihrem Bildschirm zu unterbrechen, oder das Gerät gänzlich von Spannung freizuschalten, ziehen Sie den Netzstecker aus der Steckdose.

- Betreiben Sie den Bildschirm nur an einer Schutzkontakt-Steckdose mit 100 240 V~, 50/60 Hz. Wenn Sie sich der Stromversorgung am Aufstellungsort nicht sicher sind, fragen Sie bei Ihrem Energieversorger nach.
- Wir empfehlen zur zusätzlichen Sicherheit die Verwendung eines Überspannungsschutzes, um Ihren Bildschirm vor Beschädigung durch Spannungsspitzen oder Blitzschlag aus dem Stromnetz zu schützen.
- Um die Stromversorgung zu Ihrem Bildschirm zu unterbrechen, ziehen Sie den Netzstecker aus der Steckdose.
- Die Steckdose muss sich in der Nähe des Bild schirms befinden und leicht erreichbar sein.
- Verlegen Sie die Kabel so, dass niemand darauf treten, oder darüber stolpern kann.
- Stellen Sie keine Gegenstände auf die Kabel, da diese sonst beschädigt werden könnten.
- Bitte beachten Sie: Der Standby-Schalter dieses Geräts trennt das Gerät nicht vollständig vom Stromnetz. Außerdem nimmt das Gerät im Standby-Betrieb Strom auf. Um das Gerät vollständig vom Netz zu trennen, ziehen Sie den Netzstecker aus der Netzsteckdose.
- Wahren Sie mindestens einen Meter Abstand von hochfrequenten und magnetischen Störquellen (Fernsehgerät, Lautsprecherboxen, Mobiltelefon usw.), um Funktionsstörungen und Datenverlust zu vermeiden.
- Trotz modernster Fertigung kann es auf Grund der hochkomplexen Technik in seltenen Fällen zu Ausfällen von einzelnen oder mehreren Leuchtpunkten kommen.
- •

# **5. Hinweise zur Konformität**

Hiermit erklärt die Medion AG, dass das Produkt mit den folgenden europäischen Anforderungen übereinstimmt:

- ISO 9241-307 Klasse II (Pixelfehlerklasse)
- EMV-Richtlinie 2004/108/EG
- Niederspannungsrichtlinie 2006/95/EG
- RoHS-Richtlinie 2011/65/EU.
- Öko-Design Richtlinie 2009/125/EG (Verordnung 1275/2008) Allerdings ist dieses Gerät mit keiner vollständigen Funktion zur Minimierung des Verbrauchs gemäß der Ökodesign-Richtlinie ausgestattet. Diese Funktion wird in der Regel bei dieser Produktkategorie durch das angeschlossene Endgerät (Personal Computer) definiert bzw. vorgegeben.

Dieser Monitor ist ENERGY STAR®-konform.

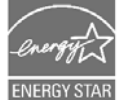

MEDION versichert als ENERGY STAR®-Partner, dass dieses Gerät den ENERGY STAR®-Richtlinien zur Optimierung des Stromverbrauchs entspricht.

**NL**

# **6. Inbetriebnahme**

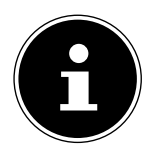

#### **HINWEIS!**

**Zur Vermeidung von Reflektionen ist das Display speziell beschichtet. Die dafür verwendete Folie kann und darf nicht entfernt werden!**

## **6.1. Montage**

Befestigen Sie den Bildschirmfuß wie in der Zeichnung abgebildet. Führen Sie diesen Schritt vor dem Anschluss des Bildschirms durch.

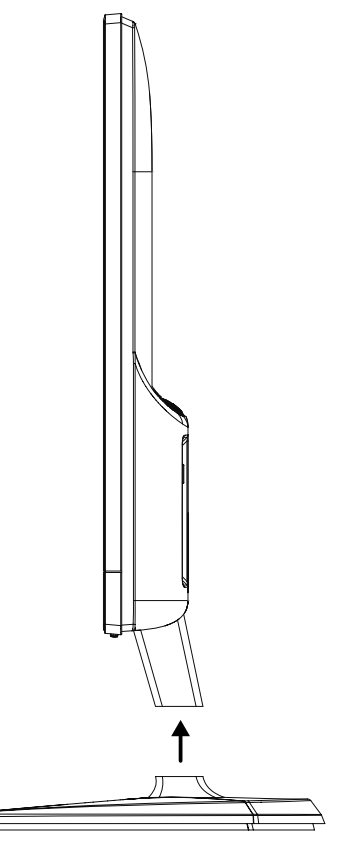

## **6.2. Vorbereitungen an Ihrem PC**

Wenn Sie an Ihrem Computer bisher einen Röhrenmonitor betrieben haben, müssen Sie ggf. einige Vorbereitungen treffen. Dies ist dann erforderlich, wenn Ihr bisheriger Monitor mit Einstellungen betrieben wurde, die von Ihrem neuen Bildschirm nicht unterstützt werden.

Der Bildschirm stellt bis zu **1920 x 1080** Bildpunkte dar. Diese Auflösung entspricht der physikalischen Auflösung. Mit der physikalischen Auflösung erreichen Bildschirme die volle Bildqualität. Falls Sie auf eine Darstellung mit abweichenden Einstellungen wechseln, erscheint die Anzeige u. U. nicht auf der vollen Bildschirmfläche.

Ebenso kann es, besonders bei Schriften, zu Verzerrungen in der Darstellung kommen.

Bevor Sie den neuen Monitor anschließen, stellen Sie am PC unter Verwendung des alten Monitors eine Auflösung und Bildfrequenz ein, die von beiden Monitoren unterstützt wird.

Fahren Sie den PC danach herunter und schließen Sie den neuen Monitor an.

Nach dem Neustart des PCs können Sie die Bildschirmeinstellungen wie beschrieben anpassen.

## **6.3. Unterstützte Bildschirmeinstellungen**

Dieser Bildschirm unterstützt folgende Modi

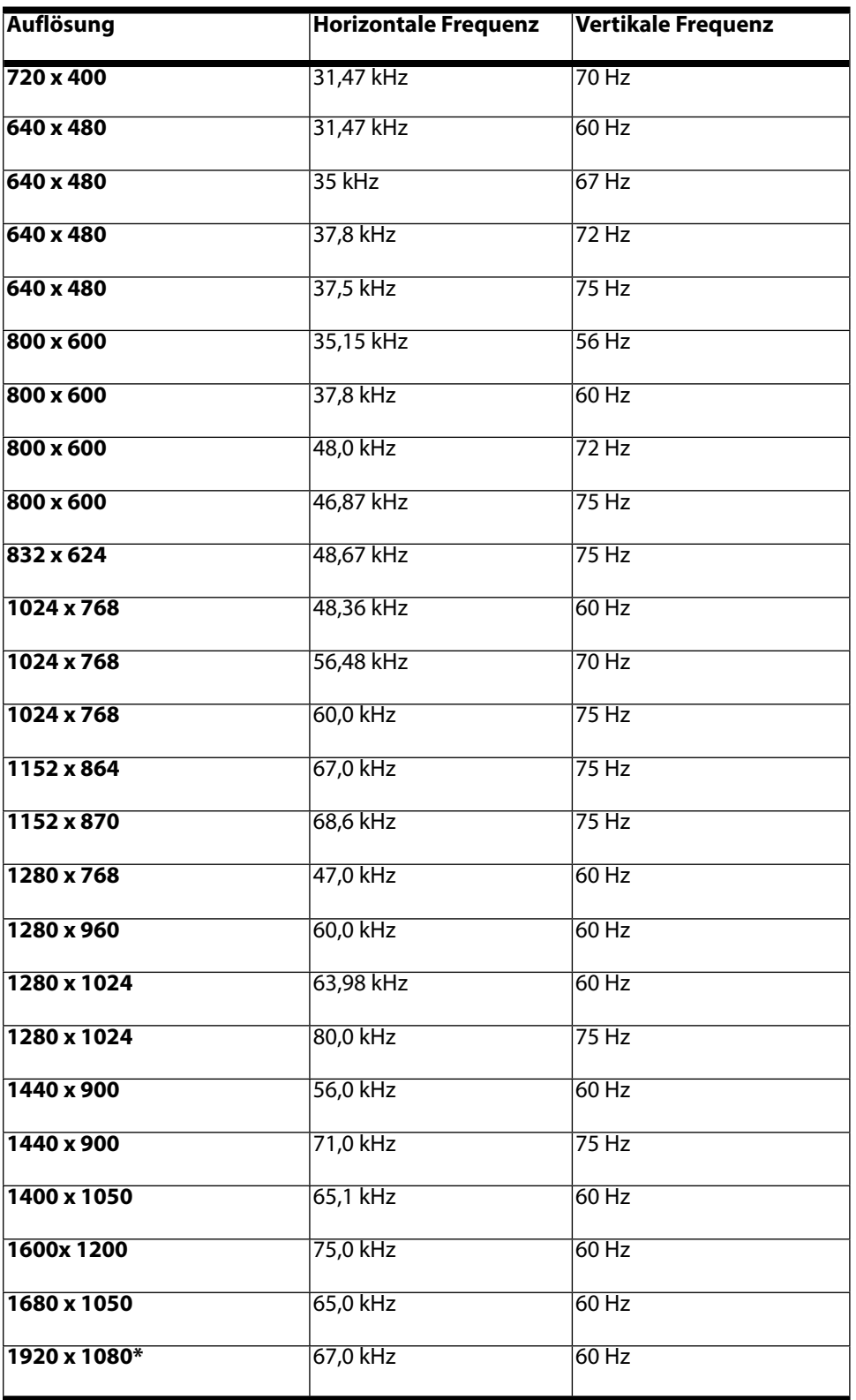

\*empfohlene Auflösung (physikalisch)

# **6.4. Unterstützte Einstellungen im Videomodus**

480i/480p 576i/576p 720p 1080i/1080p **FR**

## **6.5. Monitoreinstellungen unter Windows® XP**

Unter Windows® XP nehmen Sie Bildschirmeinstellungen im Windows-Programm "Eigenschaften von Anzeige" vor. Das Programm kann wie folgt gestartet werden:

- **rechter Mausklick auf die Windowsarbeitsfläche (Desktop) und linker Mausklick auf "Eigenschaften".** oder
- Starten Sie in der "Systemsteuerung" das Programm "Anzeige"

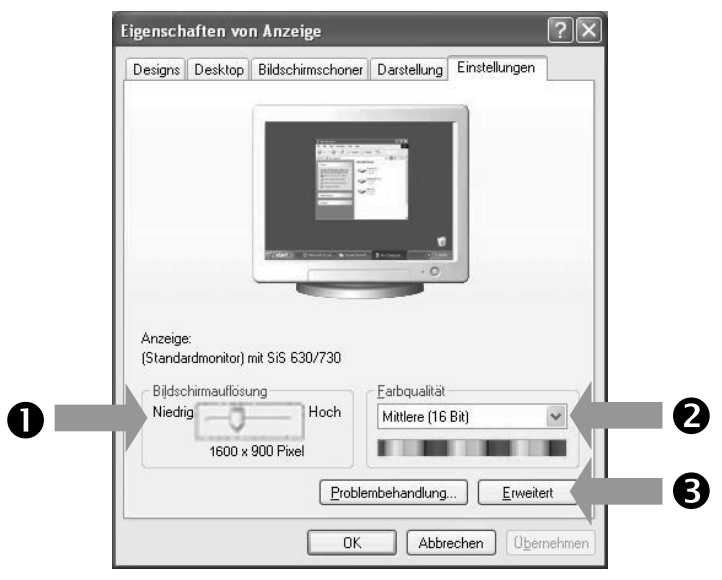

Die Auflösung stellen Sie unter "Bildschirmauflösung" (<sup>0</sup>) ein.

Unter "Farbqualität" (<sup>3</sup>) können Sie die Farbtiefe (Anzahl der dargestellten Farben) einstellen. Ihr Bildschirm unterstützt eine Farbtiefe von maximal 16 Millionen Farben, was 32 Bit bzw. "Real Color" entspricht.

Die Bildwiederholfrequenz kann unter "Erweitert" (<sup>•</sup>) eingestellt werden.

Es erscheint, je nach Konfiguration Ihres Computers, ein Fenster mit den Eigenschaften Ihrer Grafikkarte.

Unter "Grafikkarte" können Sie im Auswahlfeld "Alle Modi auflisten" den gewünschten Wert einstellen.

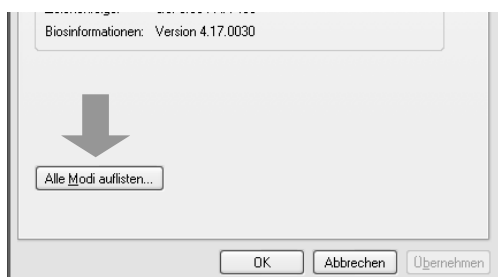

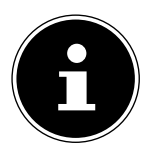

#### **HINWEIS!**

Entspricht Ihre Einstellung nicht den von Ihrem Display unterstützten Werten, erhalten Sie unter Umständen kein Bild.

Schließen Sie in diesem Fall Ihren bisherigen Monitor erneut an und stellen Sie entsprechend der vorgenannten Optionen unter "Eigenschaften von Anzeige" gültige Werte ein.

- **NL**
- **FR**
- **DE**

## **6.6. Monitoreinstellungen unter Windows Vista®**

Unter Windows Vista® nehmen Sie Bildschirmeinstellungen im Windows-Programm "Darstellung und Sounds anpassen" vor. Das Programm kann wie folgt gestartet werden:

Rechter Mausklick auf die Windowsarbeitsfläche (Desktop) und linker Mausklick auf "Anpassen". Oder:

▶ Über Start  $\Rightarrow$  Systemsteuerung  $\Rightarrow$  Darstellung und Sounds anpassen durch Doppelklick mit der linken Maustaste.

 $\blacktriangleright$   $\blacktriangleleft$   $\blacklozenge$   $\blacktriangleright$   $\blacktriangleright$ 

 $\blacksquare$   $\blacksquare$   $\blacksquare$   $\blacksquare$ 

- → > Systemsteuerung > Anpassung Darstellung und Sounds anpass Eensterfarbe und -darstellung S<u>c</u>hriftgrad anpassen (DPI<br><u>V</u>erbindung mit Projektor<br>anderem externen<br>Anzeigegerät herstellen Passen Sie die Farbe und den Stil von Windows an Desktophintergrund Desktop<u>h</u>intergrund<br>Treffen Sie Ihre Wahl unter den vorhandenen Hintergrundbildern oder Farben, oder verwenden Sie<br>ein eigenes Bild, um den Desktop anzupassen. **Bildschirmschone** ojuscommiscrioner<br>Wählen Sie einen Bildschirmschoner aus, oder legen Sie fest, wann er angezeigt werden soll. Ein<br>Bildschirmschoner ist ein Bild oder eine Animation, die den Bildschirm überdeckt und erscheint,<br>wenn der Com Sounds<br>Ändert die Sounds, die Sie zum Beispiel beim Empfang neuer E-Mail oder beim Leeren des<br>Papierkorbs hören.  $\frac{\partial^2 \phi}{\partial x^2}$  Sounds Mauszeiger Wählt einen anderen Mauszeiger aus. Sie können ebenfalls die Darstellung des Mauszeigers für<br>Aktivitäten, wie z. B. Klicken und Auswählen, ändern. **Design** ougun<br>Ändert das Design. Mit Designs können Sie viele visuelle und akustische Elemente auf e<br>ändern, einschließlich der Darstellung von Menüs, Symbolen, Hintergründen,<br>Bildschirmschonern, Mauszeigern sowie der Wiedergabe b mente auf einmal Taskleiste und Start<br> 墫 Anzeige -----------<br>Passt die Bildschirmauflösung an, wodurch die Ansicht geändert wird, so dass entsprechend mehr<br>oder weniger Elemente auf den Bildschirm passen. Das Bildschirmflackern (Aktualisierungsrate)<br>kann ebenfalls gesteu
- Öffnen Sie das Menü Anzeige, um Auflösung und Frequenz anzupassen.

# **6.7. Monitoreinstellungen unter Windows® 7**

Unter Windows® 7 nehmen Sie Bildschirmeinstellungen im Windows-Programm "Darstellung und Anpassung" vor. Das Programm kann wie folgt gestartet werden:

Rechter Mausklick auf die Windowsarbeitsfläche (Desktop) und linker Mausklick auf "Anpassen". Oder:

Über Start  $\Rightarrow$  Systemsteuerung  $\Rightarrow$  Darstellung und Anpassung durch Doppelklick mit der linken Maustaste.

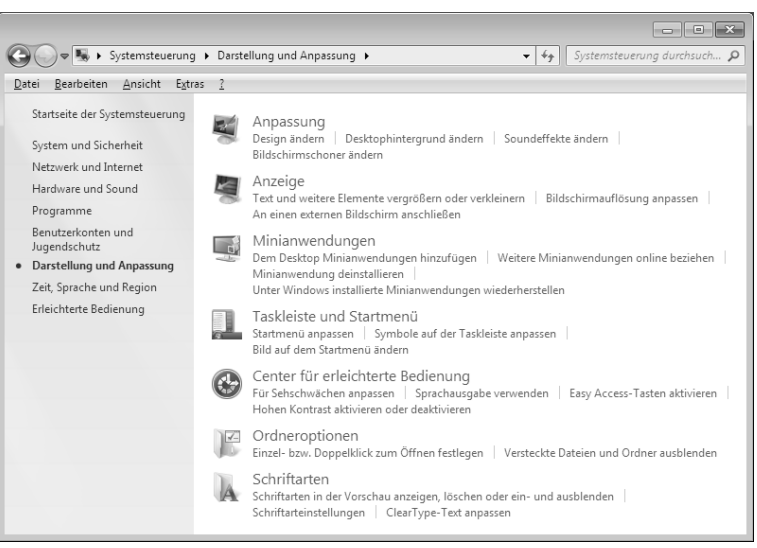

▶ Wählen Sie das Menü Anzeige < Bildschirmauflösung anpassen aus, um Auflösung und Frequenz anzupassen.

# **6.8. Monitoreinstellungen unter Windows® 8**

- Öffnen Sie die Einstellung "Bildschirmauflösung". Zeigen Sie dazu mit der Maus in die rechte obere Ecke des Bildschirms und bewegen den Mauszeiger nach unten.
- Klicken Sie dann auf "Suchen".
- Geben Sie "Anzeige" im Suchfeld ein.
- Klicken Sie dann auf "Einstellungen" und danach auf "Anzeige".
- Es öffnet sich das Fenster "Bildschirmauflösung".
	- Klicken Sie auf die Liste "Auflösung" und wählen Sie die gewünschte Auflösung aus.

## **6.9. Anschlüsse Rückseite**

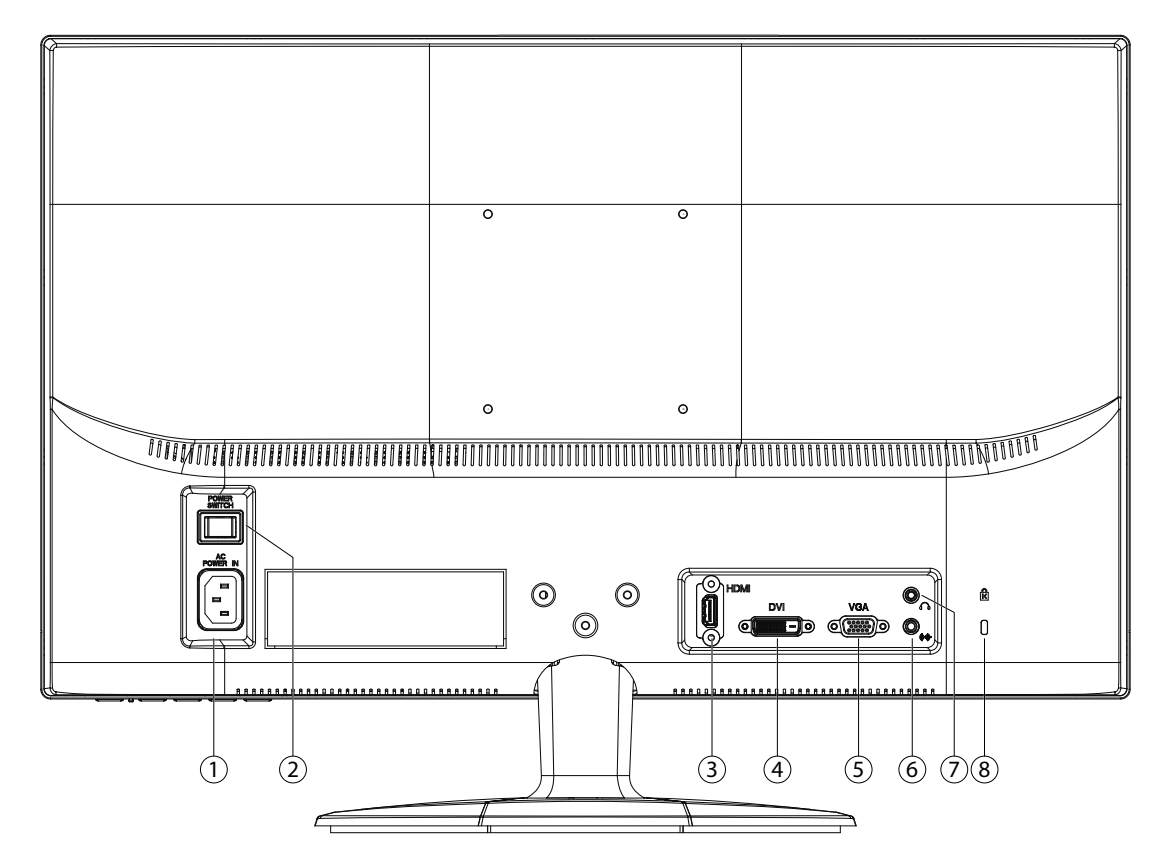

- 1) Stromversorgung (AC IN)
- 2) Netzschalter (POWER SWITCH)
- 3) HDMI Anschluss (HDMI)
- 4) DVI-D 24-Pin Anschluss (DVI)
- 5) D-Sub mini 15pin Anschluss (VGA)
- 6) Audio Anschluss 3,5 mm Stereoklinke
- 7) Kopfhöreranschluss

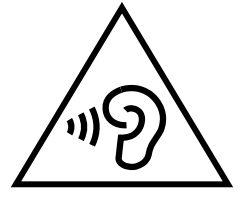

#### **WARNUNG!**

**Das Benutzen eines Kopfhörers mit großer Lautstärke kann zu bleibenden Hörschäden führen. Stellen Sie die Lautstärke vor der Wiedergabe auf den niedrigsten Wert ein. Starten Sie die Wiedergabe und erhöhen Sie die Lautstärke auf den Pegel, der für Sie angenehm ist.** 

**Wenn ein Gerät längere Zeit mit erhöhter Lautstärke über einen Kopfhörer betrieben wird, kann das Schäden am Hörvermögen des Zuhörers verursachen.**

8) Öffnung für Kensington® Schloss. Diese Vorrichtung dient zur Diebstahlsicherung des Monitors.

- Bereiten Sie Ihren Computer ggf. auf den Bildschirm vor, damit die korrekten Einstellungen für Ihren Bildschirm vorliegen.
- Vergewissern Sie sich, dass der Bildschirm noch nicht mit dem Stromnetz verbunden (Netzstecker noch nicht eingesteckt) ist und Bildschirm sowie Computer noch nicht eingeschaltet sind.

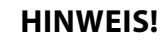

Es kann immer nur eine Anschlussart gleichzeitig verwendet werden.

## **6.10.1. Signal-Kabel anschließen**

 Stecken Sie das Signalkabel in die passenden VGA-, HDMI- oder DVI-Anschlüsse am Computer und am Bildschirm ein.

## **6.10.2. Audio-Kabel anschließen**

Stecken Sie das Audio Kabel in die passenden Audiobuchsen am Computer und am Bildschirm ein.

#### **6.10.3. Stromversorgung anschließen**

 Schließen Sie das Stromkabel an den Stromversorgungsanschluss des Bildschirms an. Verbinden Sie nun das eine Ende des mitgelieferten Netzkabels mit dem Gerät und anschließend das andere Ende mit einer passenden Steckdose. Die Netzsteckdose muss sich in der Nähe des Bildschirms befinden und leicht erreichbar sein. (Gleichen Stromkreis wie für PC verwenden).

## **6.10.4. Bildschirm einschalten**

- Schalten Sie ihren Bildschirm am Netzschalter an der Rückseite des Gerätes ein.
- Drücken Sie den Ein-/Standbyschalter an der Vorderseite des Gerätes.
- Anschließend schalten Sie Ihren Computer ein.

# **6.11. Der Bildschirmarbeitsplatz**

Beachten Sie bitte: Das Bildschirmgerät soll so aufgestellt sein, dass Spiegelungen, Blendun gen und starke Hell-Dunkel-Kontraste vermieden werden.

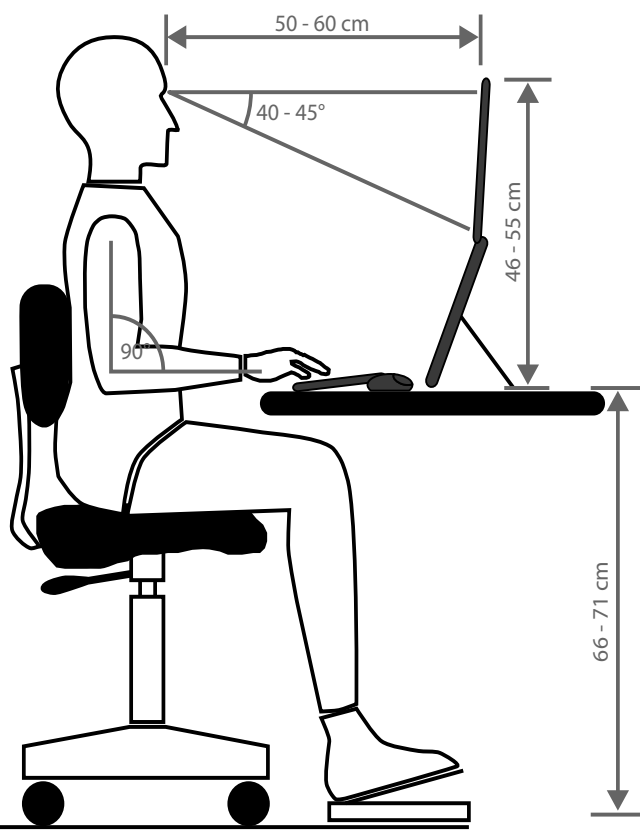

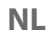

# **FR**

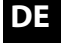

# **7. Bedienelemente**

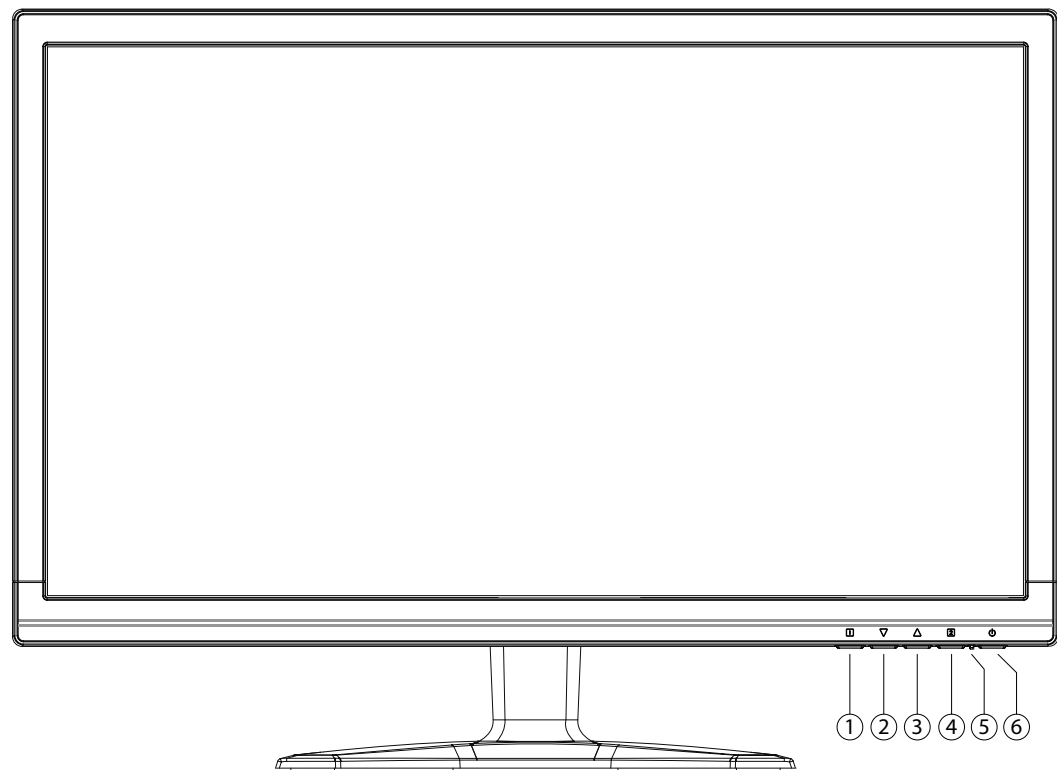

1) Mit dieser Taste starten Sie das OSD (On Screen Display). Drücken Sie diese Taste, wenn Sie das OSD verlassen möchten.

0+<sup>0</sup> Sperren der Ein-/Standby-Taste, bei nicht aktiviertem OSD

**0+©** Sperren der OSD-Menü-Taste, bei nicht aktiviertem OSD

Um die Sperrung zu aktivieren/deaktivieren halten Sie die Tastenkombinationen so lange, bis der angezeigte Balken komplett von links nach rechts gewandert ist. Eine entsprechende Meldung erscheint auf dem Bildschirm.

- 2) Bei eingeschaltetem OSD wählen Sie mit dieser Taste einen Parameter und verringern den Wert. Wenn Sie sich nicht im OSD befinden: direkter Aufruf des Menüs **KONTRAST**/**HELLIGKEIT**.
- 3) Bei eingeschaltetem OSD wählen Sie mit dieser Taste einen Parameter und erhöhen den Wert. Nur VGA: Wenn Sie sich nicht im OSD befinden: Automatische Anpassung des Bildes.
- 4) Bestätigen Sie die Wahl des zu ändernden Parameters mit dieser Taste. Wenn Sie sich nicht im OSD befinden: Eingabequelle auswählen.
- 5) Zeigt den Betriebszustand an.
- 6) Mit dieser Taste können Sie den Bildschirm ein- bzw. in den Standby Modus schalten.

# **8. Bildschirm einstellen**

Über das OSD-Menü (On Screen Display) können Sie bestimmte Parameter des Bildschirms einstellen.

## **8.1. OSD-Menü bedienen**

- 1) Berühren Sie die Taste  $\bullet$ , um das OSD zu aktivieren.
- 2) Mit den Tasten  $\Theta/\Theta$  wählen Sie die Optionen aus dem Hauptmenü.
- 3) Bestätigen Sie Ihre Wahl mit der Taste  $\Phi$ .
- 4) Berühren Sie die Taste <sup>0</sup>, um das OSD zu verlassen

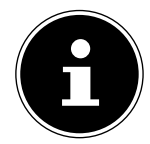

#### **HINWEIS!**

Das OSD wird automatisch ausgeblendet, wenn Sie für die voreingestellte Zeit keine Taste am Bildschirm bedienen.

## **8.2. Das OSD-Menü**

Nachfolgend werden die Hauptfunktionen bzw. Einstellmöglichkeiten über das OSD erläutert.

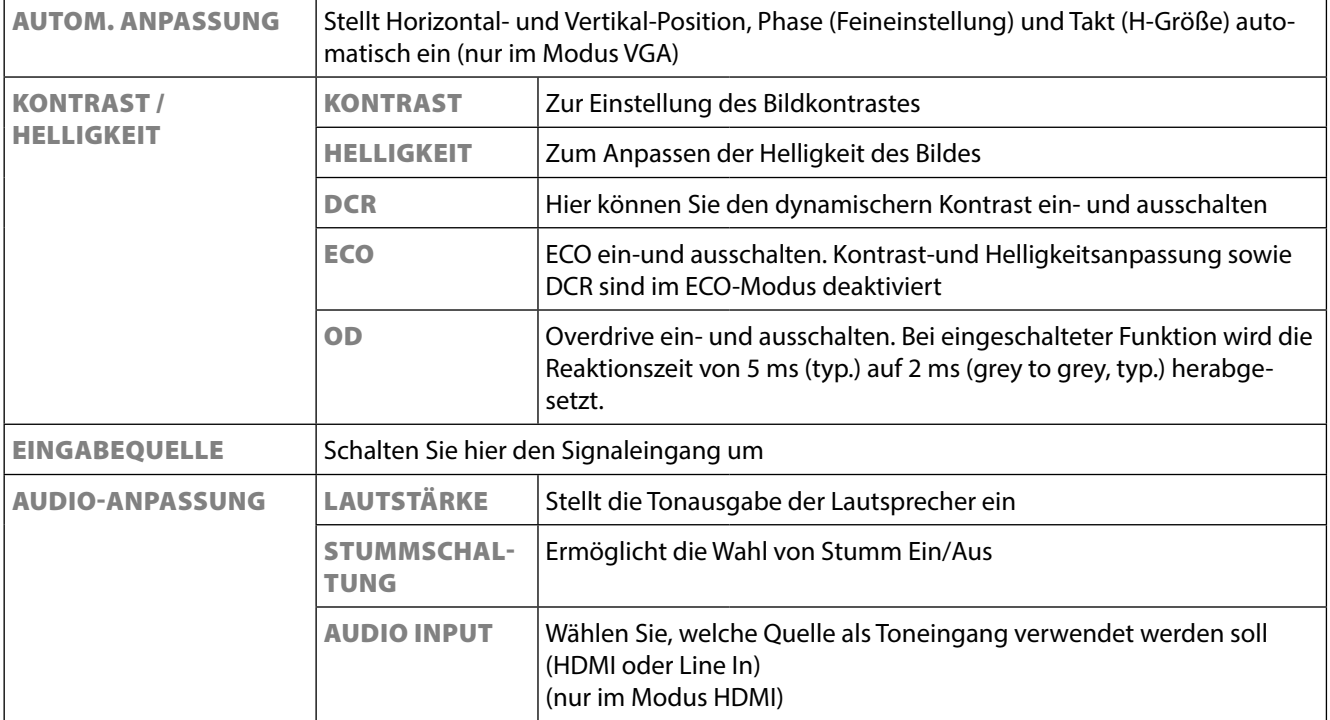

**NL**

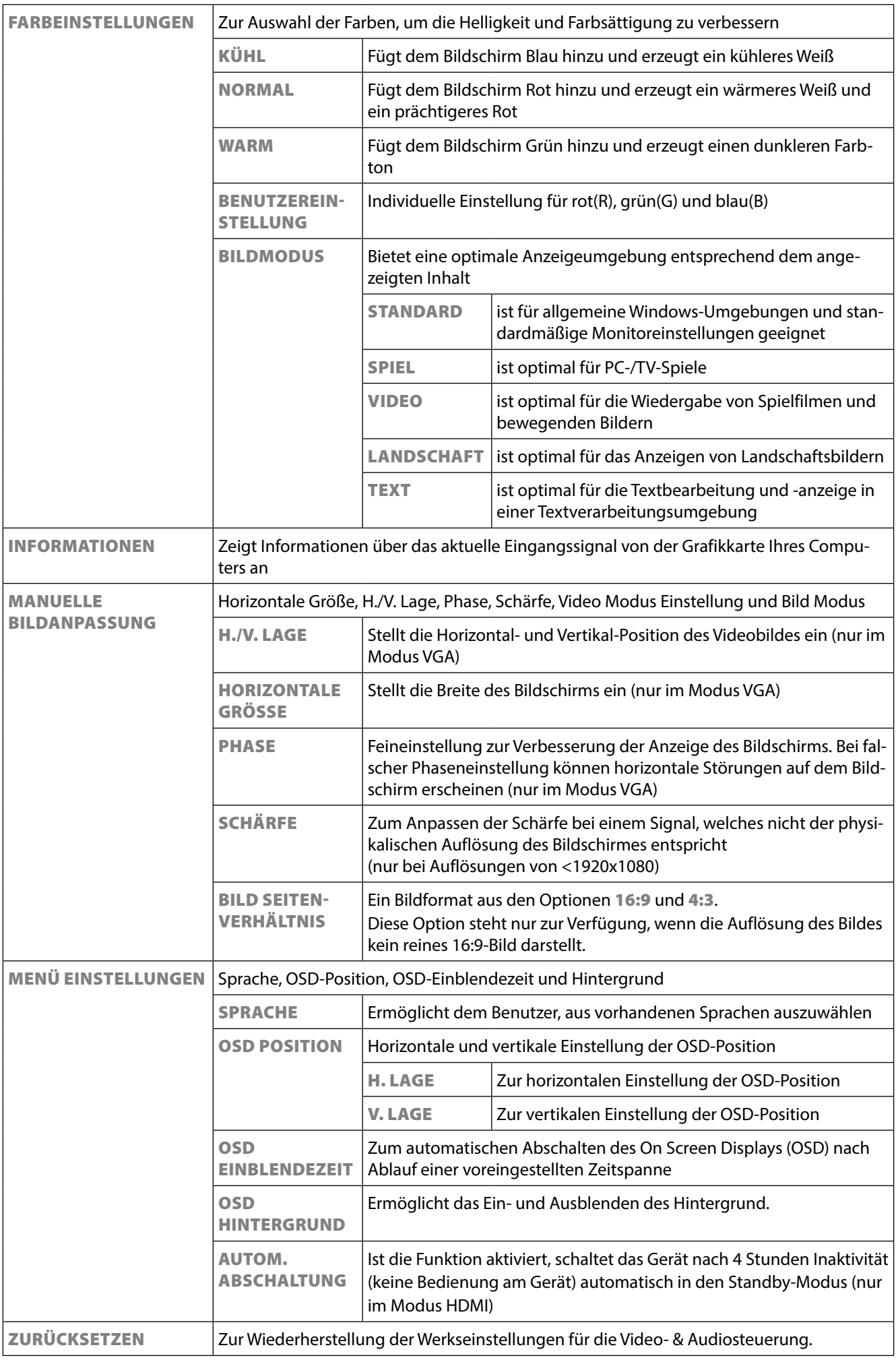

# **9. Stromsparvorrichtungen**

Dieser Bildschirm schaltet in verschiedene Stromsparzustände, die vom jeweiligen Computer / Betriebssystem vorgegeben werden. Dies entspricht den aktuellen Anforderungen zur Reduzierung des Energieverbrauchs. Der Bildschirm unterstützt die folgenden Arten von Stromsparmodi:

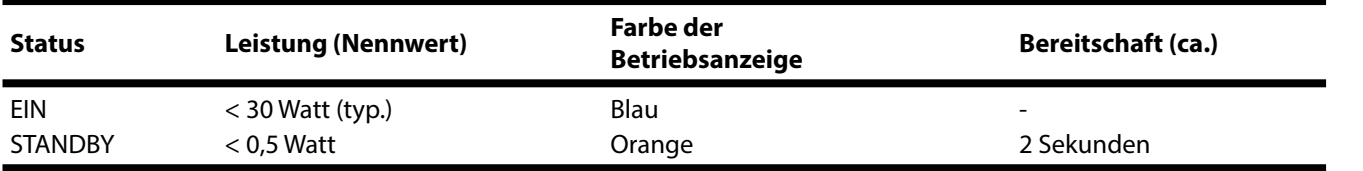

Der Bildschirm verbleibt - abhängig vom Betriebssystem - solange im Stromsparzu stand, bis Sie eine Taste drücken oder die Maus (falls vorhanden) bewegen.

Der Bildschirm benötigt zum Umschalten vom Zustand **STANDBY** bis zum Betriebsmodus **EIN** etwa 2 Sekunden.

# **10. Kundendienst**

## **10.1. Problembehebung**

Wenn Probleme mit Ihrem Bildschirm auftreten, vergewissern Sie sich, dass der Bildschirm ordnungsgemäß installiert ist. Bleiben die Probleme bestehen, lesen Sie in diesem Kapitel die Informationen zu möglichen Lösungen.

#### **10.1.1. Anschlüsse und Kabel überprüfen**

Beginnen Sie mit einer sorgfältigen Sichtprüfung aller Kabelverbindungen. Wenn die Leuchtanzeigen nicht funktionieren, vergewissern Sie sich, dass der Bildschirm und der Computer ordnungsgemäß mit Strom versorgt werden.

## **10.1.2. Fehler und mögliche Ursachen**

#### **10.1.3. Der Bildschirm zeigt kein Bild:**

Prüfen Sie:

- Netzversorgung: Das Netzkabel muss fest in der Buchse sitzen und der Netzschalter muss eingeschaltet sein.
- Signalquelle: Bitte prüfen Sie, ob die Signalquelle (Computer o.ä.) eingeschaltet ist und die Verbindungskabel fest in den Buchsen sitzen.
- Bildwiederholfrequenzen: Die aktuelle Bildwiederholfrequenz muss für den Bildschirm geeignet sein.
- Stromsparmodus: Drücken Sie eine beliebige Taste oder bewegen Sie die Maus, um den Modus zu deaktivieren.
- Bildschirmschoner: Ist der Bildschirmschoner des Computers aktiviert, drücken Sie eine Taste der Tastatur oder bewegen Sie die Maus.
- Signalstecker: Wenn Stifte (Pins) verbogen sind, wenden Sie sich bitte an Ihren Kundendienst.
- Stellen Sie gültige Werte für Ihren Bildschirm ein.

57

# **FR DE**

#### **10.1.4. Das Bild läuft durch oder ist unbeständig:**

#### Prüfen Sie:

- Signalstecker: Wenn Stifte (Pins) verbogen sind, wenden Sie sich an Ihren Kundendienst.
- Signalstecker: Die Stecker des Signalkabels müssen fest in den Buchsen sitzen.
- Grafikkarte: Überprüfen Sie, ob die Einstellungen korrekt sind
- Bildwiederholfrequenzen. Wählen Sie in Ihren Grafik einstellungen zulässige Werte.
- Bildschirm-Ausgangssignal. Das Bildschirm-Ausgangssignal des Computers muss mit den technischen Daten des Bildschirms übereinstimmen.
- Entfernen Sie störende Geräte (Funktelefone, Lautsprecherboxen etc.) aus der Nähe Ihres Bildschirms.
- Vermeiden Sie die Verwendung von Bildschirmverlängerungskabeln.

#### **10.1.5. Zeichen werden dunkel angezeigt, das Bild ist zu klein, zu groß, oder nicht zentriert usw.:**

• Regeln Sie die jeweiligen Einstellungen nach.

#### **10.1.6. Farben werden nicht sauber angezeigt:**

- Überprüfen Sie die Signalkabelstifte. Wenn Stifte (Pins) verbogen sind, wenden Sie sich an Ihren Kundendienst.
- Regeln Sie die Farbeinstellungen im OSD-Menü nach.
- Vermeiden Sie die Verwendung von Bildschirmverlängerungskabeln.

#### **10.1.7. Die Anzeige ist zu hell oder zu dunkel:**

- Überprüfen Sie, ob der Video-Ausgangspegel des Computers mit den technischen Daten des Bildschirms übereinstimmt.
- Wählen Sie Autom. Anpassung, um die Einstellungen für Helligkeit und Kontrast zu optimieren. Zur Optimierung sollte das Display eine Textseite anzeigen.

#### **10.1.8. Das Bild zittert:**

- Überprüfen Sie, ob die Betriebsspannung mit den technischen Daten des Bildschirms übereinstimmt.
- Wählen Sie Autom. Anpassung, um die Einstellungen für Pixel und Phasensynchronisation zu optimieren. Zur Optimierung sollte das Display eine Textseite (z. B. Explorer, Word, ...) anzeigen.

## **10.2. Benötigen Sie weitere Unterstützung ?**

Wenn die Vorschläge in den vorangegangenen Abschnitten Ihr Problem nicht behoben haben, nehmen Sie bitte Kontakt mit uns auf. Sie würden uns sehr helfen, wenn Sie uns folgende Informationen zur Verfügung stellen:

- Wie sieht Ihre Rechnerkonfiguration aus?
- Was für zusätzliche Peripheriegeräte nutzen Sie?
- Welche Meldungen erscheinen auf dem Bildschirm?
- Welche Software haben Sie beim Auftreten des Fehlers verwendet?
- Welche Schritte haben Sie zur Lösung des Problems bereits unternommen?
- Wenn Sie bereits eine Kundennummer erhalten haben, teilen Sie uns diese mit.

# **11. Reinigung**

Die Lebensdauer des Bildschirms können Sie durch folgende Maßnahmen verlängern

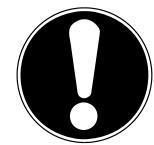

#### **ACHTUNG!**

Es befinden sich keine zu wartenden oder zu reinigenden Teile innerhalb des Bildschirmgehäuses.

- Ziehen Sie vor dem Reinigen immer den Netzstecker und alle Verbindungskabel.
- Verwenden Sie keine Lösungsmittel, ätzende oder gasförmige Reinigungsmittel .
- Reinigen Sie den Bildschirm mit einem weichen, fusselfreien Tuch.
- Achten Sie darauf, dass keine Wassertröpfchen auf dem Bildschirm zurückbleiben. Wasser kann dauerhafte Verfärbungen verursachen.
- Setzen Sie den Bildschirm weder grellem Sonnenlicht, noch ultravioletter Strahlung aus.
- Bewahren Sie das Verpackungsmaterial gut auf und benutzen Sie ausschließlich dieses, um den Bildschirm zu transportieren.

# **12. Entsorgung**

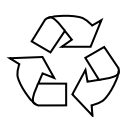

#### **Verpackung**

Ihr Gerät befindet sich zum Schutz vor Transportschäden in einer Verpackung. Verpackungen sind aus Materialien hergestellt, die umweltschonend entsorgt und einem fachgerechten Recycling zugeführt werden können.

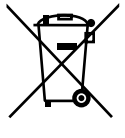

#### **Gerät**

Werfen Sie das Gerät am Ende seiner Lebenszeit keinesfalls in den normalen Hausmüll. Erkundigen Sie sich nach Möglichkeiten einer umwelt- und sachgerechten Entsorgung.

**FR DE**

# **13. Pixelfehler bei Bildschirmen 5 Pixel**

**5 hen Anzahl von Transistoren und des damit verbundenen äußerst komplexen**<br>Fertigungsprozesses, kann es vereinzelt zu einem Ausfall oder zur fälschlichen **äußer**<br>Ansteuerung von Bische haus einzelten Gub-Bisch kommen Bei Aktiv Matrix TFTs mit einer Auflösung von **1920 x 1080 Pixeln**, welche sich aus je drei Sub-Pixeln (Rot, Grün, Blau) zusammensetzen, kommen insgesamt **ca. 6,2 Mio**. Ansteuertransistoren zum Einsatz. Aufgrund dieser sehr ho-Fertigungsprozesses, kann es vereinzelt zu einem Ausfall oder zur fälschlichen Ansteuerung von Pixeln bzw. einzelnen Sub-Pixeln kommen.

In der Vergangenheit gab es immer wieder verschiedenste Ansätze die Anzahl der erlaubten Pixelfehler zu definieren. Diese waren aber zumeist sehr kompliziert und von Hersteller zu Hersteller völlig unterschiedlich. MEDION folgt daher für alle Display-Produkte bei der Garantieabwicklung den strengen und transparenten Anforderungen der Norm **ISO 9241-307, Klasse II;** welche im Folgenden kurz zusammengefasst sind.

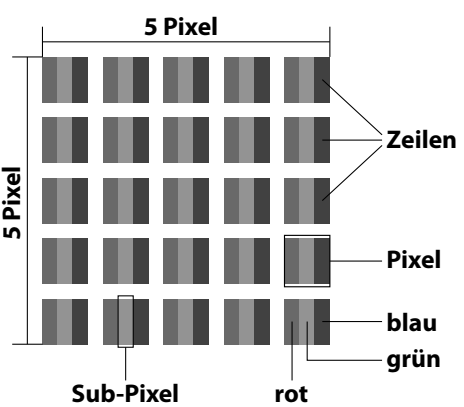

Der ISO-Standard ISO 9241-307 definiert u.a. allgemein gültige Vorgaben in Bezug auf Pixelfehler. Die Pixelfehler werden in vier Fehlerklassen und drei Fehlertypen kategorisiert. Jeder einzelne Pixel setzt sich wiederum aus drei Sub-Pixeln mit je einer Grundfarbe (Rot, Grün, Blau) zusammen.

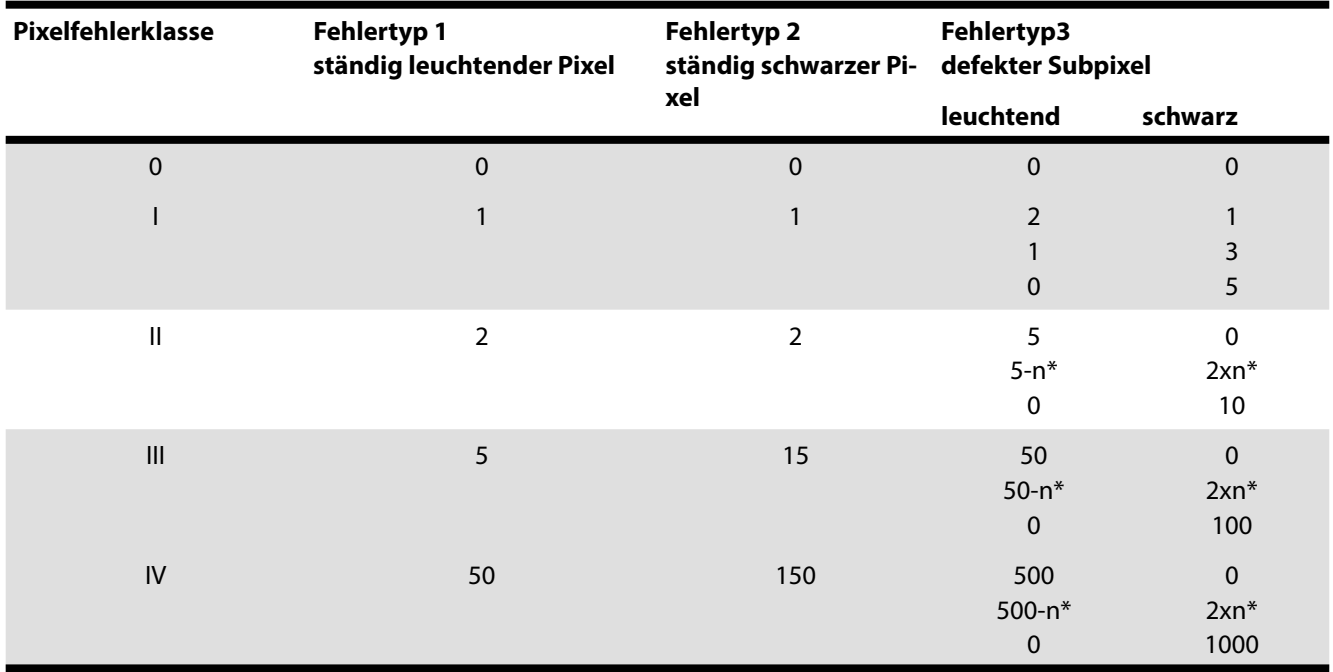

 $n^* = 1,5$ 

Die Tabelle beschreibt die maximale Pixelfehler-Anzahl, die auf dem Bildschirm auftreten darf, ohne dass es sich um einen Garantiefall handelt. Ein Garantiefall liegt u. U. vor, wenn die oben angegebene Fehleranzahl in einer Kategorie überschritten ist.

# **14. Technische Daten**

Modell P55425 (MD 20435) Seitenverhältnis 16:9 Eingangsspannung 100 - 240 V~, 50/60 Hz Auflösung 1.920 x 1.080 Pixel Helligkeit  $300 \text{ cd/m}^2$  (typ.) Kontrast 1.000:1 (typ.) Dynamischer Kontrast 5.000.000:1 Reaktionszeit 5 ms (typ.) RGB-Eingang, analog VGA 15-Pin D-SUB Audio Eingang 1986 - The Stereoeingang 1,5 mm Stereoeingang

Benutzersteuerung OSD

Feuchtigkeit **In Betrieb:** < 80 % (nicht kondensierend) Nicht in Betrieb: < 90 % Gewicht (mit Fuß) ca. 3,76 kg Gewicht (ohne Fuß) ca. 3,40 kg Abmessungen mit Fuß (BxHxT) ca. 558 x 408 x 187 mm Abmessungen ohne Fuß (BxHxT) ca. 558 x 339 x 46 mm Leistungsaufnahme (Stand-by) < 0,5 Watt Leistungsaufnahme (im Betrieb) < 30 Watt (typ.)

Bildschirmgröße 59,9 cm (23,6"), TFT mit LED-backlight Reaktionszeit (overdrive) 2 ms (Overdrive, Grey to Grey, typ.) RGB-Eingang, digital DVI-D mit HDCP Entschlüsselung HDMI-Eingang HDMI mit HDCP Enschlüsselung Audio Ausgabe 2 x 1,5 W max. über Lautsprecher Kopfhörerausgang (3,5 mm Anschluss) Temperaturen  $\qquad \qquad$  In Betrieb: 0 °C ~ +35 °C Nicht in Betrieb: -20 °C ~ +60 °C Wandmontage: Vesa Standard, Lochabstand 100 x 100 mm1

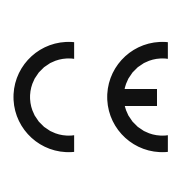

1

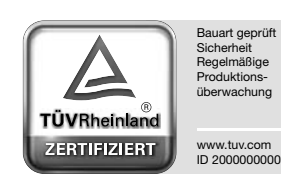

```
 Wandhalterung nicht im Lieferumfang enthalten. Achten Sie bei der Montage darauf, dass die Schrauben die Größe M4x16 mm nicht überschrei-
ten.
```
**NL**

**FR**

# **15. Impressum**

Copyright © 2014

Alle Rechte vorbehalten.

Diese Bedienungsanleitung ist urheberrechtlich geschützt.

Vervielfältigung in mechanischer, elektronischer und jeder anderen Form ohne die schriftliche Genehmigung des Herstellers ist verboten

Das Copyright liegt bei der Firma:

### **Medion AG**

## **Am Zehnthof 77**

#### **45307 Essen**

#### **Deutschland**

Die Anleitung kann über die Service Hotline nachbestellt werden und steht über das Serviceportal www.medionservice.de zum Download zur Verfügung.

Sie können auch den oben stehenden QR Code scannen und die Anleitung über das Serviceportal auf Ihr mobiles Endgerät laden.

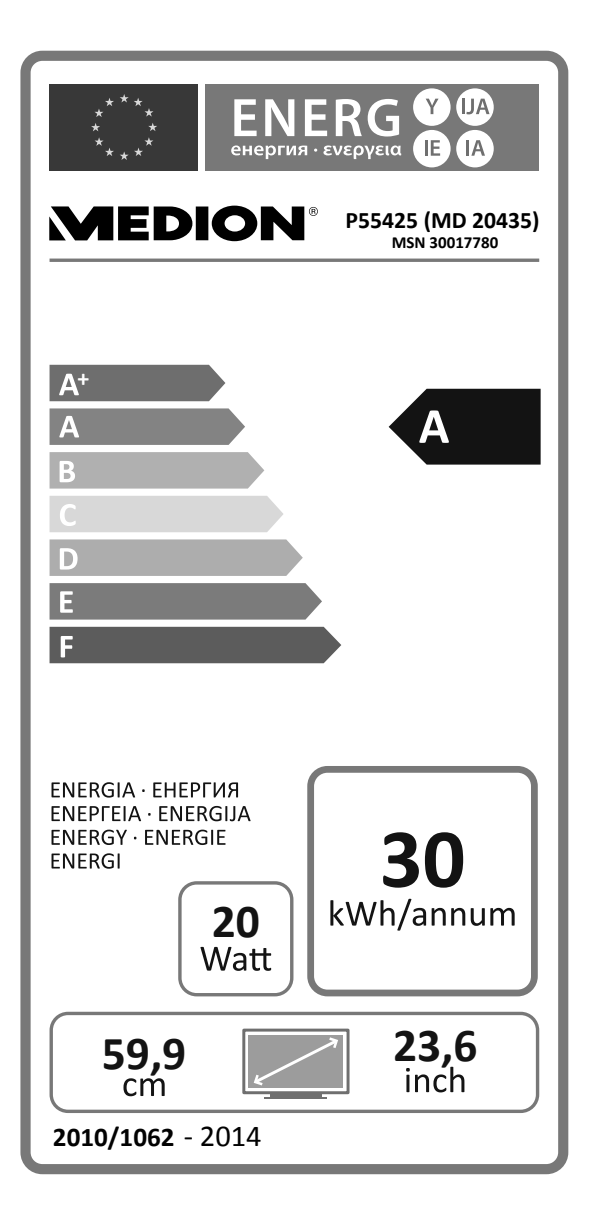

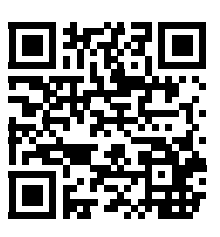

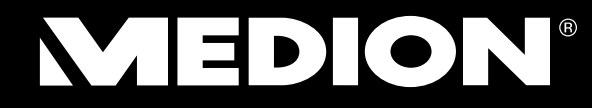

Medion B.V. John F. Kennedylaan 16a 5981 XC Panningen Nederland

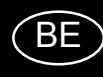

Hotline: 022006198 Fax: 022006199

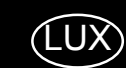

Hotline: 34-20 808 664 Fax: 34-20 808 665

Gebruikt u a.u.b. het contactformulier op onze website www.medion.com/be onder "service" en "contact". Bitte benutzen Sie das Kontaktformular unter www.medion.com/be unter "service" und "contact". Pour nous contacter, merci de vous diriger sur notre site internet www.medion.com/be, rubrique "service" et "contact".